RoomOS 11.14

Cisco Board and Desk Series User guide

15513.03 Cisco Board and Desk Series User Guide MARCH 2024<br>All contents © 2024 Cisco Systems, Inc. All rights reserved **Lisco Systems, Inc. A** 

ahah.<br>Gisco

 $\bigcirc$ 

 $\hat{\mathbb{I}}$ 

 $\Box$ 

 $\widehat{O}$ 

 $\ominus$ 

 $\Box$ 

 $\overline{\mathcal{Q}}$ 

 $\text{E}$ 

 $\frac{1}{202}$ 

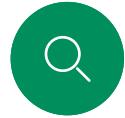

 $\Box$ 

 $\widehat{\bigcirc}$ 

 $\Delta$ 

 $\Xi$ 

 $\widetilde{\circ}$ 

# What's in this guide **Contents**

### [Introduction](#page-2-0)

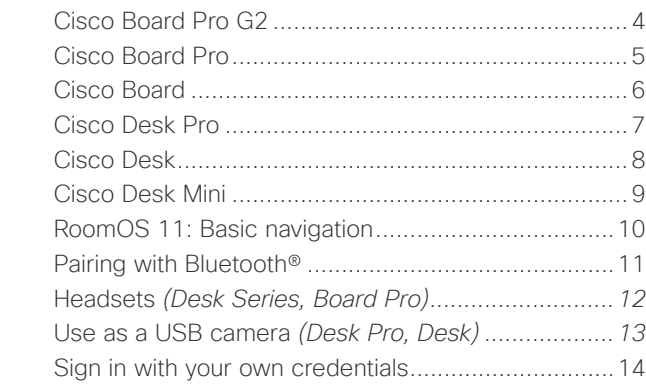

### [Video calls](#page-14-0)

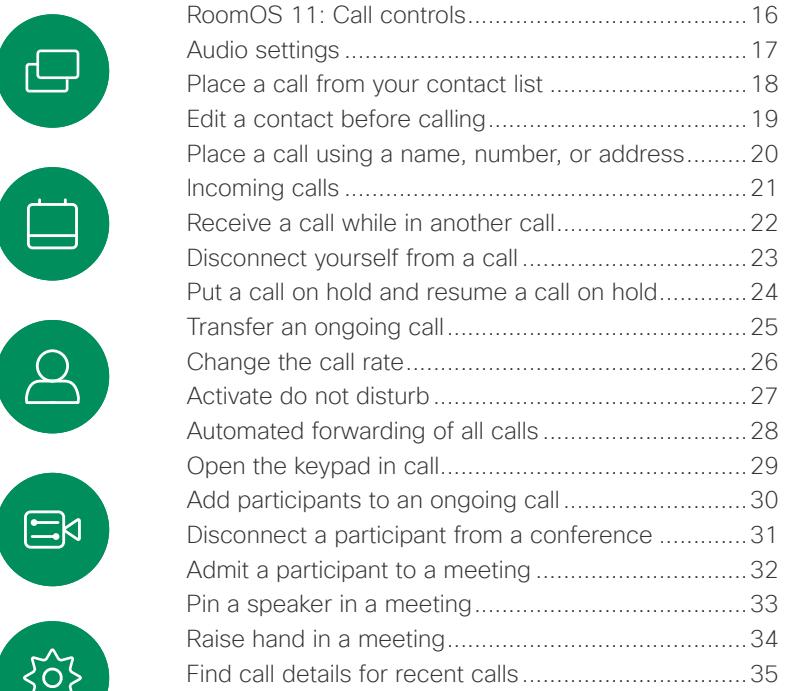

### [Cisco Proximity](#page-35-0)

[Cisco Proximity ultrasound signal..............................37](#page-36-0)

### [Content sharing](#page-37-0)

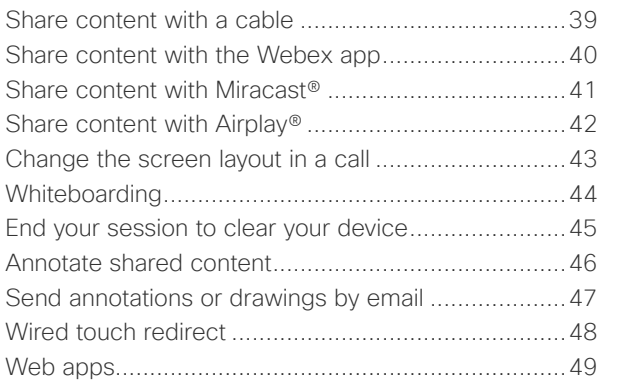

### [Scheduled meetings](#page-49-0)

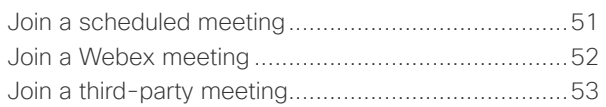

### **[Contacts](#page-53-0)**

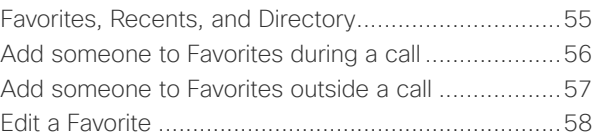

### [Camera control](#page-58-0)

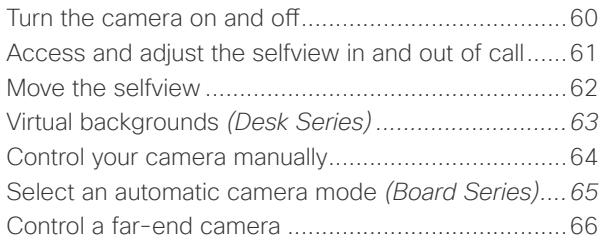

### [Settings](#page-66-0)

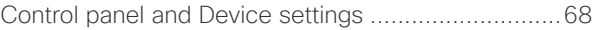

All entries in the table of contents are active hyperlinks that take you to the corresponding section. To move between chapters click on the icons in the sidebar.

This guide describes the use of Cisco Board Series (Board Pro G2, Board Pro, Board), and Cisco Desk Series (Desk Pro, Desk, and Desk Mini), when registered to an on-premises service. In cases where certain functionality applies to one series or device but not all, the applicable series or device is mentioned.

A Cisco Board can be used as a stand-alone device or controlled with a Touch 10 or Room Navigator. This guide covers use of Boards as stand-alone devices.

If you're using a touch controller with your Board, read about touch controller features and functionality in the *Cisco Room Series User Guide*.

Note: Some of the features described in this user guide may be optional in certain markets and might not apply to your device.

<span id="page-2-0"></span>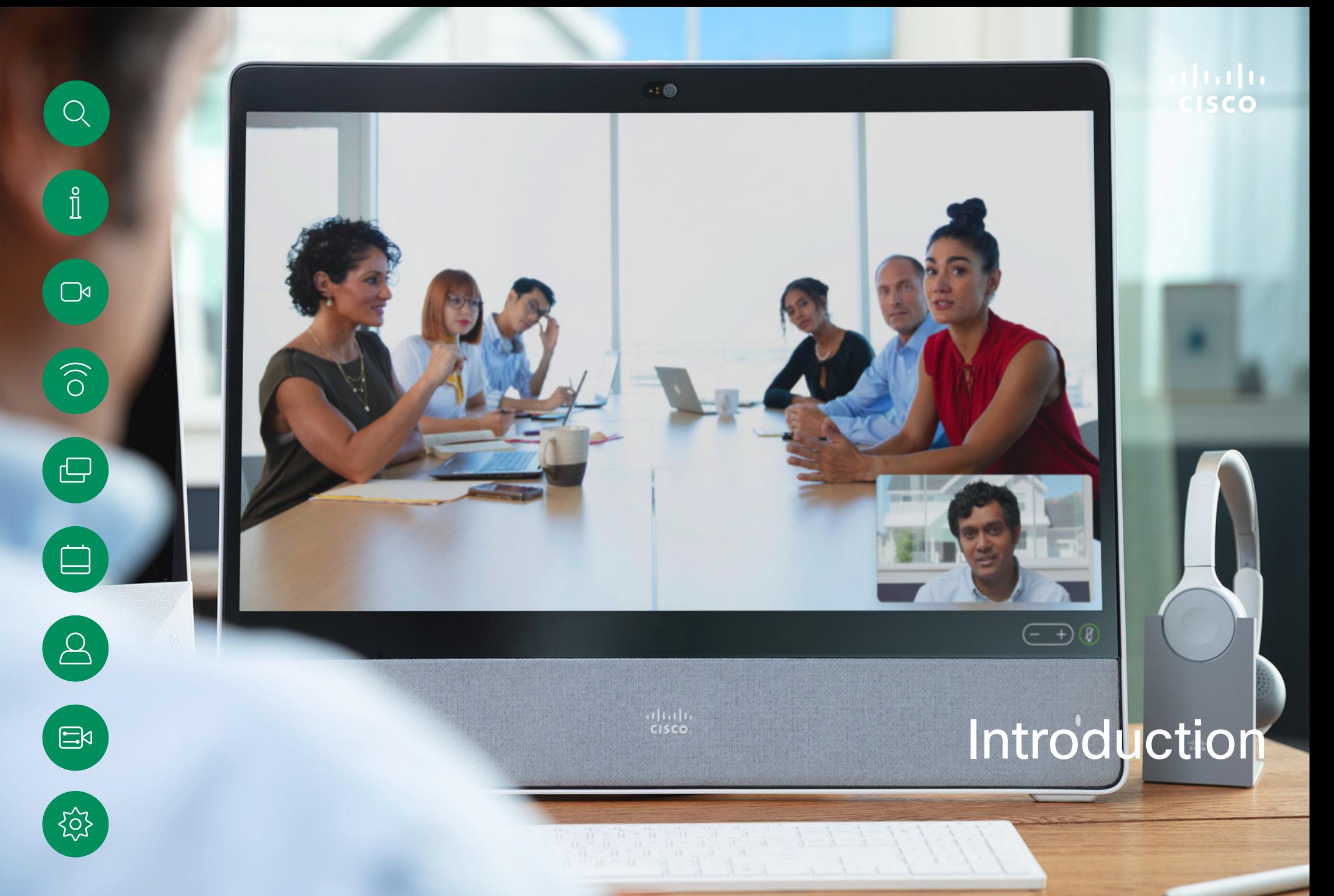

<span id="page-3-0"></span>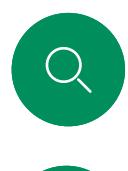

 $\Box$ 

# Cisco Board Pro G2 Introduction

All-in-one device with 4K camera, built-in microphones and speakers, and a high-resolution 4K touchscreen. There are three mounting options available: floor stand, wheel base, or wall mounted.

Board Pro G2 is available in two different screen sizes: 55" and 75".

See the *Administration Guide* for detailed information about the Board Pro G2 connector panel.

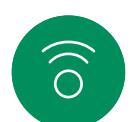

 $\bigoplus$ 

 $\bigoplus$ 

 $\beta$ 

 $\begin{picture}(20,20) \put(0,0){\line(1,0){10}} \put(15,0){\line(1,0){10}} \put(15,0){\line(1,0){10}} \put(15,0){\line(1,0){10}} \put(15,0){\line(1,0){10}} \put(15,0){\line(1,0){10}} \put(15,0){\line(1,0){10}} \put(15,0){\line(1,0){10}} \put(15,0){\line(1,0){10}} \put(15,0){\line(1,0){10}} \put(15,0){\line(1,0){10}} \put(15,0){\line(1$ 

 $\breve{\S}$ 

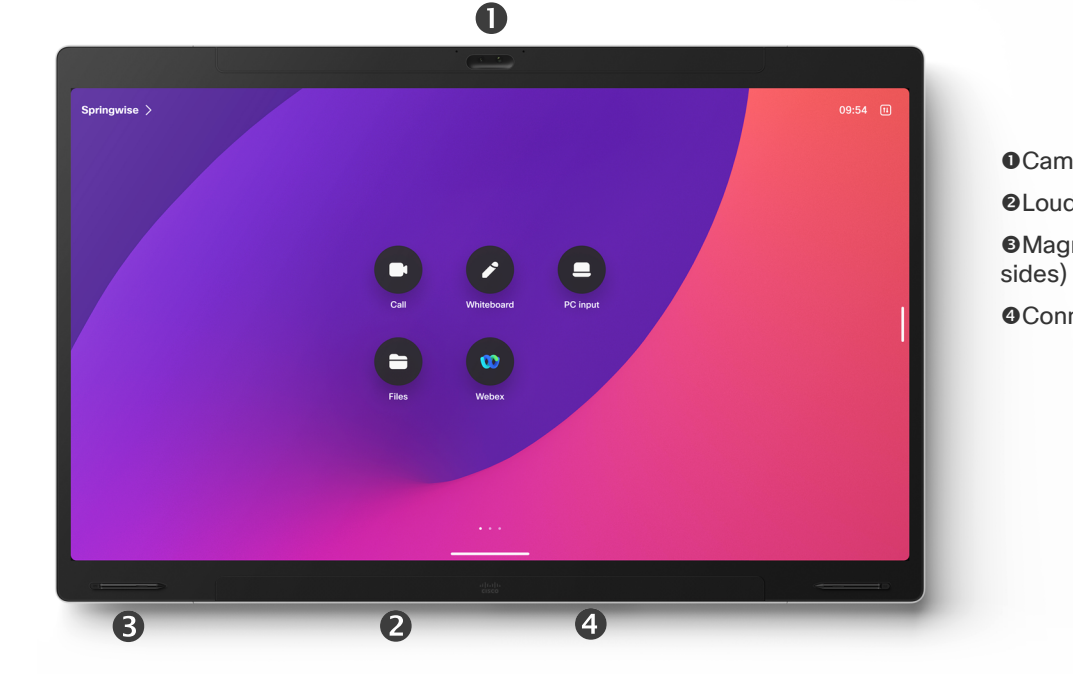

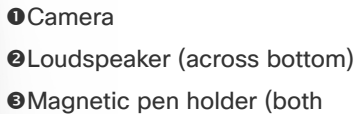

**OConnector panel (at rear)** 

<span id="page-4-0"></span>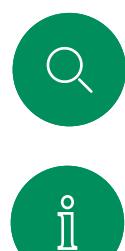

 $\Box$ 

# Cisco Board Pro Introduction

All-in-one device with 4K camera, built-in microphones and speakers, and a high-resolution 4K touchscreen. There are three mounting options available: floor stand, wheel base, or wall mounted.

Board Pro is available in two different screen sizes: 55" and 75".

See the *Administration Guide* for detailed information about the Board Pro connector panel.

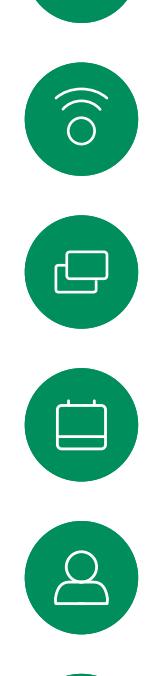

 $\begin{picture}(20,20) \put(0,0){\line(1,0){10}} \put(15,0){\line(1,0){10}} \put(15,0){\line(1,0){10}} \put(15,0){\line(1,0){10}} \put(15,0){\line(1,0){10}} \put(15,0){\line(1,0){10}} \put(15,0){\line(1,0){10}} \put(15,0){\line(1,0){10}} \put(15,0){\line(1,0){10}} \put(15,0){\line(1,0){10}} \put(15,0){\line(1,0){10}} \put(15,0){\line(1$ 

်လ

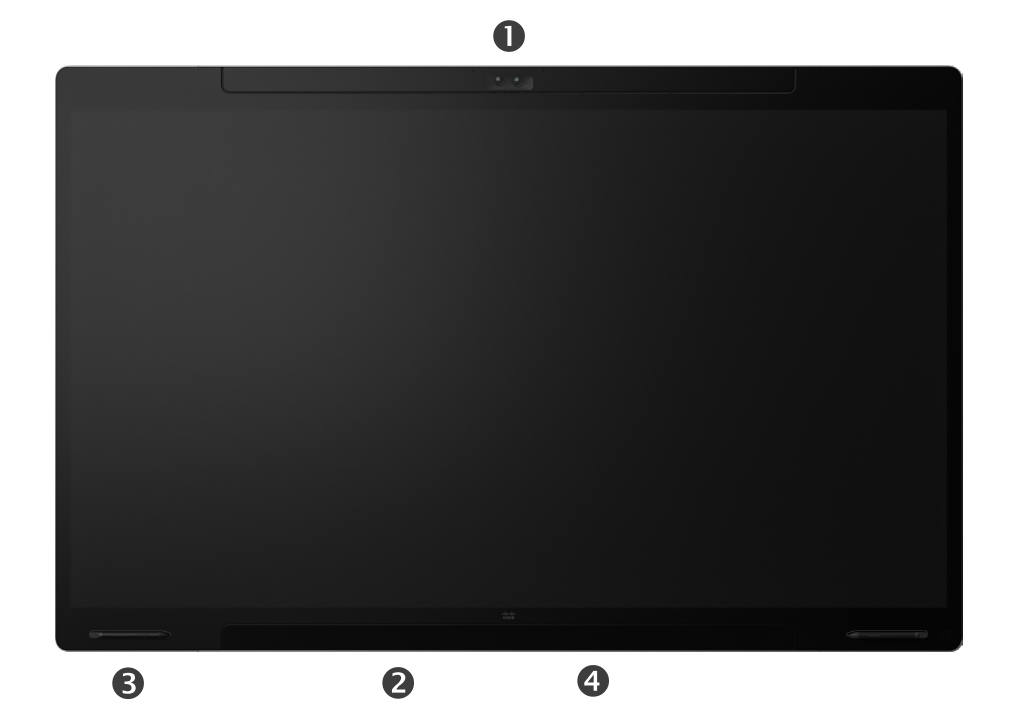

**O**Camera

Loudspeaker (across bottom) **Magnetic pen holder (both** sides) **OConnector panel (at rear)** 

<span id="page-5-0"></span>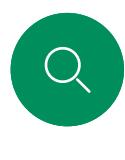

## Cisco Board Introduction

All-in-one device with 4K camera, built-in microphones and speakers, and a high-resolution 4K touchscreen. There are three mounting options available: floor stand, wall stand, or wall mounted. The second generation of Board is referred to as the *S Series*, representing some minor optimizations to the hardware platform.

 $\Box$ 

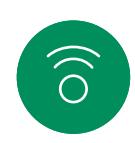

 $\bigoplus$ 

 $\boxed{\Delta}$ 

 $\Xi$ 

 $\overline{O}$ 

Board is available in three different screen sizes:

- Board 55 and 55S with a 55" LED screen
- Board 70 and 70S with a 70" LED screen
- Board 85S with a 85" LED screen

See the *Administration Guide* for detailed information about the Board connector panel, as there are some slight variations between series and size.

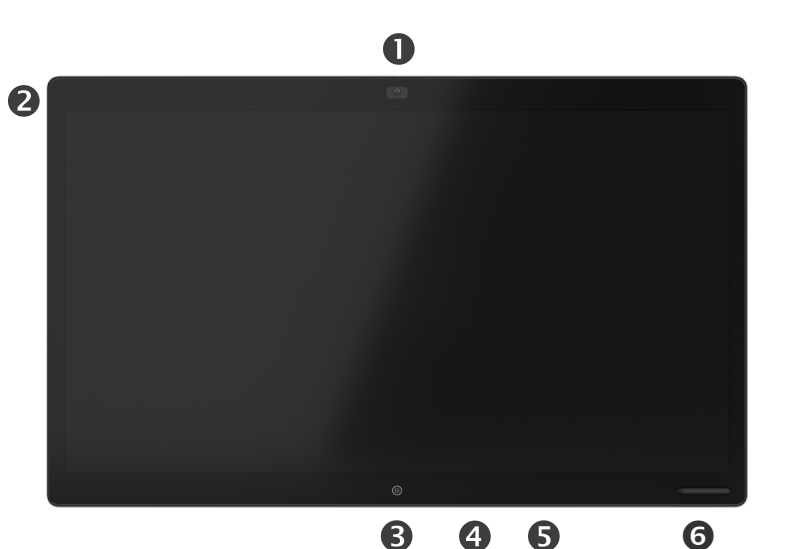

**O**Camera **@Microphone array OHome button OConnector panel (at** rear) **OLoudspeaker Magnetic pen holder** 

<span id="page-6-0"></span>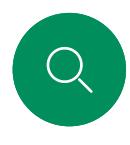

 $\Box$ 

 $\widehat{\bigcirc}$ 

 $\bigoplus$ 

 $\begin{array}{c} \square \\ \square \end{array}$ 

## Cisco Desk Pro Introduction

Use as PC monitor. Use an HDMI or USB-C cable to connect your computer (see below). If you use a USB-C cable, you can charge your laptop through the same cable.

To view the PC screen on Desk Pro, tap PC Input.

Incoming calls appear as usual, irrespective of mode (PC or video) unless Do not disturb is active, see ["Activate do not](#page-26-1)  [disturb" on page 27](#page-26-1).

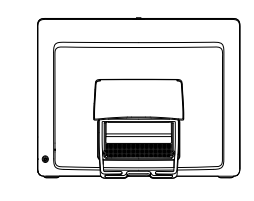

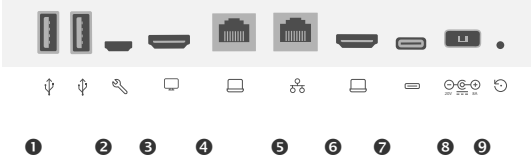

here to let it share a common connection with your Desk

### **OUSB** ports

**@Service port** 

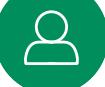

**OHDMI** out: screen Network expansion. Connect your computer network

 $\Xi$ 

 $\rm \tilde{o}$ 

### Pro **O**Network

**OHDMI** in: content sharing

USB-C connector

**O**Power

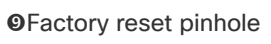

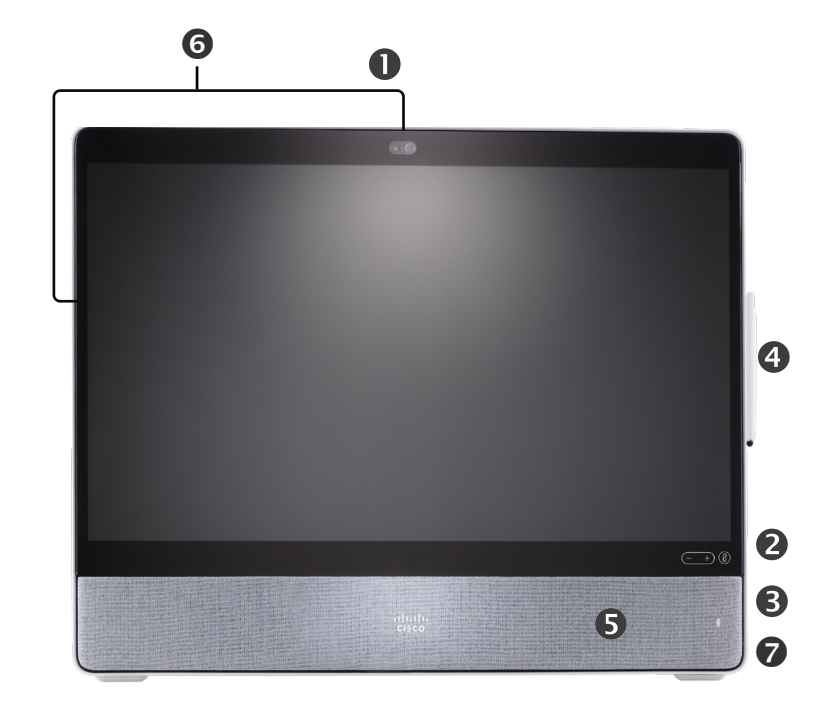

**OCamera with privacy shutter** 

Loudspeaker volume controls and microphone mute button

USB and mini-jack socket on the right side of the unit

### **OStylus**

**OLoudspeaker** 

**Microphones (6 locations)** 

**O** Power On/Off on the back of the device

<span id="page-7-0"></span>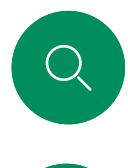

 $\Box$ 

 $\widehat{\bigcirc}$ 

 $\bigoplus$ 

 $\begin{array}{c} \hline \end{array}$ 

### Cisco Desk Introduction

Use as PC monitor. Use an HDMI or USB-C cable to connect your computer (see below).

To view the PC screen on Webex Desk, tap PC Input.

Incoming calls appear as usual, irrespective of mode (PC or video) unless Do not disturb is active, see ["Activate do not](#page-26-1)  [disturb" on page 27](#page-26-1).

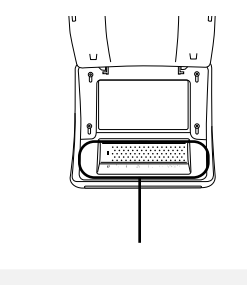

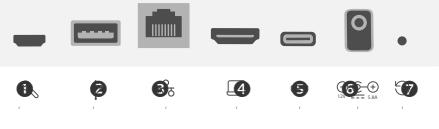

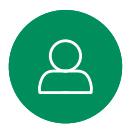

 $\Xi$ 

**TOT** 

**OService port** USB port: for headset **O**Network **OHDMI** in: content sharing USB-C connector **GPower** 

**OFactory reset pinhole** 

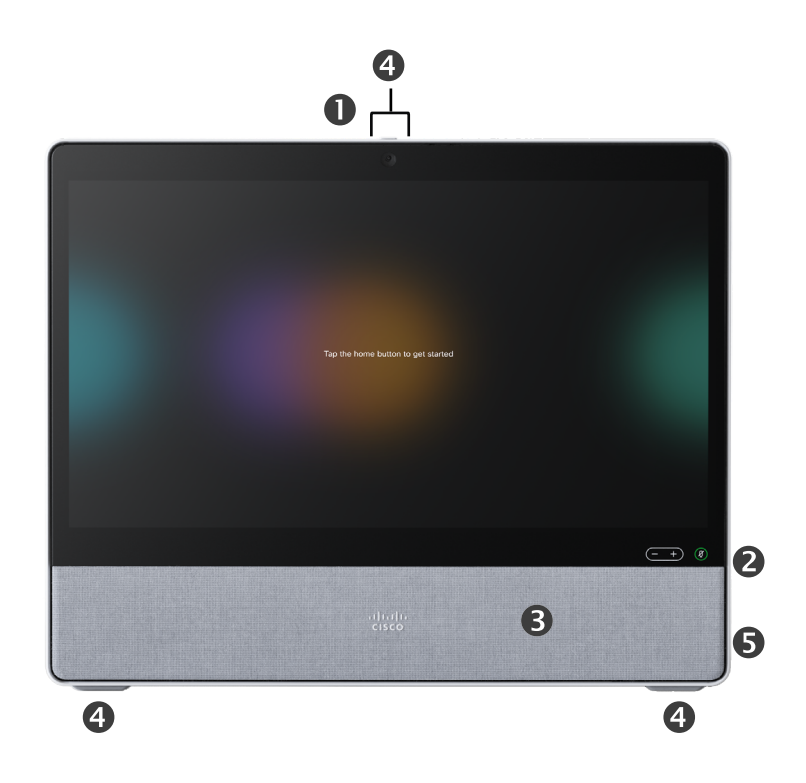

**OCamera with privacy shutter** 

Loudspeaker volume controls and microphone mute button

**OLoudspeaker** 

**OMicrophones (4 locations)** 

**O**Power On/Off on the back of the device

<span id="page-8-0"></span>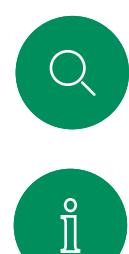

 $\Box$ 

 $\widehat{O}$ 

 $\bigoplus$ 

 $\boxed{\square}$ 

 $\Delta$ 

## Cisco Desk Mini Introduction

Use as PC monitor. Connect your computer with a USB-C cable. Extend your screen and use Desk Mini's speakers, microphone, camera, and touch control with the apps running on your laptop.

Incoming calls appear as usual, irrespective of mode (PC or video) unless Do not disturb is active, see "Activate do not [disturb" on page 27](#page-26-1).

There's a magnetic panel covering the connectors on the back of the device - you can pull it off and put it back on. Here are the connectors on your Desk Mini:

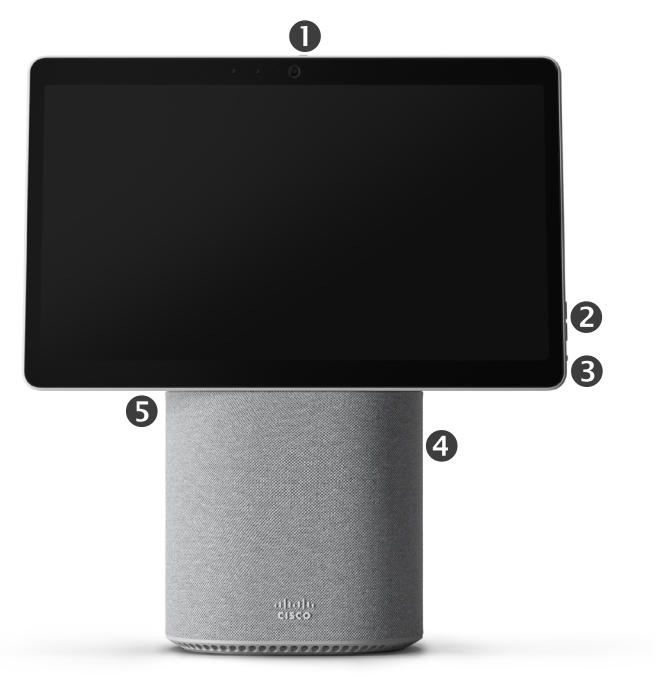

Micro-USB (maintenance)

USB-A

D

 $\bigcirc$ 

윦

 $\Box$ 

Network

USB-C screen extension, content sharing

- **OCamera with privacy shutter**
- Loudspeaker volume controls and microphone mute button
- Power On/Off on the back of the screen
- **OLoudspeaker**
- **O**Microphone

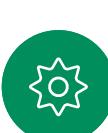

 $\Xi$ 

I≣<br>I

0

<span id="page-9-0"></span>

# RoomOS 11: Basic navigation Introduction

 $Cisco$ 

Tap the device name to see its contact information.

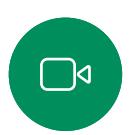

 $\widehat{O}$ 

 $\ominus$ 

 $\Box$ 

 $\Xi$ k

 $\overline{O}$ 

To access the home screen and any open apps, swipe up with the bottom handle. This opens the task switcher.

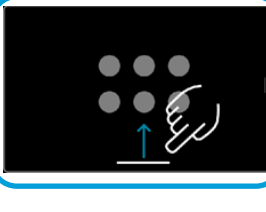

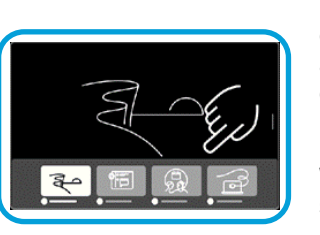

The task switcher shows any open apps, whether you're in a call or not. If your laptop's connected, its screen appears in the task switcher.

Whiteboards you create in a session are open as separate apps in the task switcher.

Tap the Files button to see all the whiteboards you've created on the device, and any other files that are available to you on your device.

Tap the button or swipe from the right side to open the control panel.

11:28  $\boxed{1}$ 

 $\blacksquare$ 

 $\blacksquare$ 

்டை

Dots under the buttons means there are more buttons off-screen. Swipe to see them.

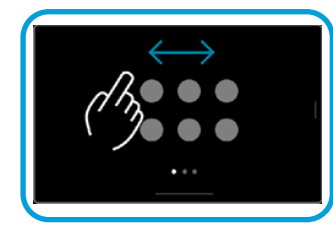

Some apps open as dialogs. Touch and hold the top edge of a dialog to move it around. Tap outside a dialog to close it.

To close a full screen app swipe up from the bottom of the screen. Then swipe up on the preview image of the app you want to close.

### Introducing RoomOS 11

Cisco Board and Desk Series support the new RoomOS 11 operating system.

While most familiar features work on RoomOS 11 in the same way as before, some have changed, or you access them in different places. There is also new functionality available.

This guide introduces some of the new features and changes to existing ones that you'll find on the RoomOS 11 user interface on Board and Desk Series devices.

Find out more about the RoomOS 11 User Experience, at [https://help.](https://help.webex.com/article/n01kjh1/New-user-experience-with-RoomOS-11) [webex.com/n01kjh1/](https://help.webex.com/article/n01kjh1/New-user-experience-with-RoomOS-11).

 $\hat{\Pi}$ 

 $\Box$ d

 $\widehat{\bigcirc}$ 

 $\bigoplus$ 

 $\Box$ 

# <span id="page-10-0"></span>Pairing with Bluetooth® Introduction

You can use Bluetooth connection to pair external devices such as your phone or laptop, with your Cisco device. You can also pair headsets - see the next page.

You can switch between the speaker on the Cisco device and the devices connected through Bluetooth. Select the icon in the status bar of the user interface, and choose from the available devices.

NOTE: You can't have both a headset and another Bluetooth device connected simultaneously.

### Pairing devices

NOTE: You can't use Bluetooth to stream music while in a call.

To pair an external device:

- 1. Open the control panel, tap Device settings and scroll to Bluetooth. If Bluetooth is disabled, toggle it on. It's enabled by default.
- 2. Toggle on **Discoverable**. You only need to set the Cisco device as discoverable when you connect a new device. The Cisco device goes automatically out of discoverable mode after five minutes.
- 3. Go to the Bluetooth settings on your external device and scan for available devices.
- 4. Select your Cisco device from the devices list and pairing begins. It may take a few seconds for the pairing to complete.
- 5. If the pairing is successful, your device is listed as connected. The pairing is completed.

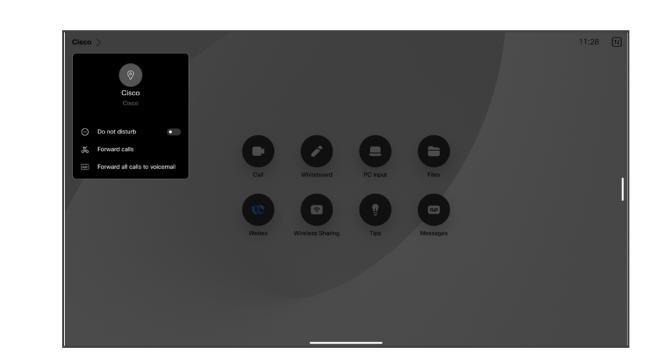

Icon appears here. Tap it to change between Cisco device speakers and another device.

- Speakers
- Analog headset
- USB headset
- **W** LISB handset
- Bluetooth device

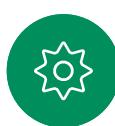

 $\Xi$ 

The Bluetooth<sup>®</sup> word mark and logos are registered trademarks owned by Bluetooth SIG, Inc. and any use of such marks by Cisco is under license. Other trademarks and trade names are those of their respective owners.

<span id="page-11-0"></span>

# $\hat{\Pi}$

 $\bigcap$ d

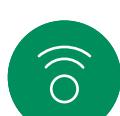

The range is up to 10m (30ft). If you move outside the range when in a call, the audio switches to the speakers on the device.

independently.

Introduction

Bluetooth headsets<sup>®</sup>

device, but only use one at a time

• HFP (Hands-Free Profile)

The following Bluetooth profiles supported:

only. A2DP-only is not supported.

• A2DP (Advanced Audio Distribution Profile)

Supported Bluetooth features:

Headsets *(Desk Series, Board Pro)*

You can use a Bluetooth headset with your Cisco Desk Series device or Board Pro. Either pair it directly with the device or use a USB Bluetooth dongle. You can pair multiple headsets to your

• The headset must support both HFP and A2DP, or HFP-

Most headsets have built-in volume controls. In a call, the volume of the headset and device is synchronized. When not in a call, the volume buttons on the headset and device operate

- Answer incoming calls
- Reject incoming calls
- Hang up calls
- Hold and resume calls
- Volume up and down

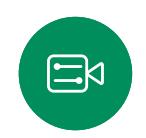

Some headsets have mute control. When using a Cisco headset the mute controls on the headset and on the device are synchronized. For other headsets mute control operates independently of the mute control on the device.

### Pair with a Bluetooth headset

- 1. Activate Bluetooth pairing on the headset. If in doubt, consult the instruction manual for the headset.
- 2. Open the control panel, tap Device settings and scroll to Bluetooth. If Bluetooth is disabled, toggle it on. It's enabled by default.
- 3. The Cisco device scans for other devices. Upon successful discovery the Bluetooth headset should be displayed in the device list.
- 4. Select the device and pairing begins. It may take a few seconds for the pairing to complete.
- 5. If the pairing is successful, the Cisco device lists the headset as connected. The pairing is completed.

### USB Bluetooth dongle

When using the dongle the headset is detected as a USB headset.

Note that synchronization of headset volume and device volume doesn't work when using a dongle.

See also [https://help.webex.com/nkiifbo/.](https://help.webex.com/article/nkiifbo/USB-Headsets-and-Handsets-Supported-for-Desk-and-Room-Devices)

### USB headsets

*(Desk Series)*

Cisco Desk Series implements the standard protocol for USB wired audio devices.

Manufacturers can implement the standard differently (called HID protocol).

Consequently, different models from the same manufacturer can behave differently and we can't guarantee that all headsets and handsets work.

We have only tested wired headsets or headsets with a dongle.

Read more about USB headsets and see the full list of supported headsets in [https://help.webex.](https://help.webex.com/nkiifbo/) [com/nkiifbo/.](https://help.webex.com/nkiifbo/)

<span id="page-12-0"></span>Introduction  $Q_{\cdot}$ 

 $\int_{0}^{2}$ 

 $\Box$ 

 $\widehat{O}$ 

 $\overline{\ominus}$ 

 $\qquad \qquad \Box$ 

# Use as a USB camera *(Desk Pro, Desk)*

The Cisco Desk or Desk Pro may also be used as a USB camera.

If you did not register your Desk or Desk Pro with Cisco, you can use it as any other USB camera.

If you have registered the Desk or Desk Pro with Cisco, you can still use it as a USB camera, but observe the following:

- The Desk or Desk Pro will enter do not disturb (DND) mode when the software client starts using the camera, and not when the cable is plugged.
- This will allow scenarios where a dedicated computer is connected to the device at all times, but the desk device can be still be used for regular Cisco calls.

To use the Desk or Desk Pro as a USB camera, connect it via a USB cable between your computer and the USB-C socket on the Desk or Desk Pro.

This configuration will make use of the microphones and the loudspeakers of the Desk or Desk Pro, ensuring a great sound experience.

If you want to extend the configuration to include an external monitor with this setup, connect your computer to the monitor in the usual way.

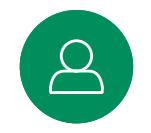

 $\mathbb{E}$ 

Other Device Settings are also fully accessible, with the exception of the Do Not Disturb, which cannot be disabled on a Cisco registered Desk or Desk Pro.

### Used as USB camera when already registered

When placing calls using a third party client, the camera, microphone and loudspeakers are selected based on the OS/ app. defaults. You may override these settings.

To maintain privacy, the camera light indicator will be illuminated whenever the camera is active.

All other functionality is controlled by the third party client.

### Used as USB camera when not registered

The first time you start up a Cisco video device, the Setup Wizard will appear.

This wizard lets you specify how to register with Cisco Services (Cloud or on-premises). The Desk or Desk Pro provides the option of skipping the wizard if you are going to use it as a USB device only.

Detailed instructions are provided on-screen to show you how to do this.

If you later want to register the Desk or Desk Pro with Cisco, open the control panel and tap Device settings. Scroll to and select Device activation.

<span id="page-13-0"></span>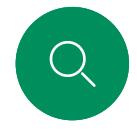

# Sign in with your own credentials Introduction

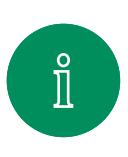

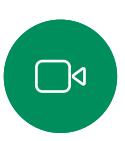

 $\widehat{\bigcirc}$ 

 $\bigoplus$ 

 $\Box$ 

 $\mathcal{Q}$ 

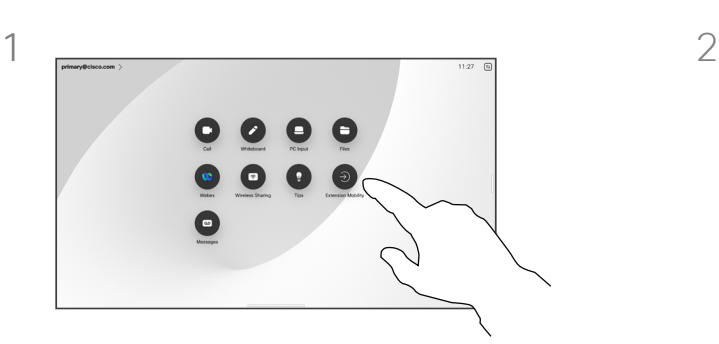

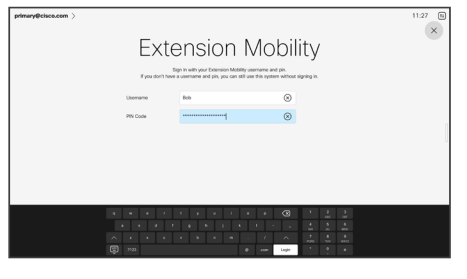

Tap the Extension Mobility button.

If you can't see the button, swipe the home screen buttons to left.

3

 $\Xi$ 

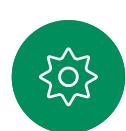

To log out again, tap Sign out. If you can't see the button, swipe the home screen buttons to left.

Type in your username and PIN code, and then tap Login. You'll see a confirmation that your sign in was successful.

### About Extension mobility

Devices located in meeting rooms and quiet rooms and running under CUCM (Cisco Unified Communications Manager) may allow you to log in to the device with your own personal credentials.

CUCM then routes all of your incoming calls to that specific device.

Once you log out from Extension Mobility, your list of Recents is cleared from the device.

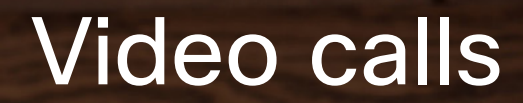

 $\left(\overline{-}$  +)

15513.03 Cisco Board and Desk Series User Guide MARCH 2024 All contents © 2024 Cisco Systems, Inc. All rights reserved

<span id="page-14-0"></span> $Q$ 

I

 $\boxed{\mathbb{R}}$ 

 $\widehat{\delta}$ 

 $\bullet$ 

 $\beta$ 

 $\mathbb{B}$ 

303

# <span id="page-15-0"></span>RoomOS 11: Call controls Video calls

Tap the screen to bring up the call controls during a call.

In addition to standard buttons like Mute/Unmute, Volume, Start/Stop video, and Leave meeting, all the other controls you need during your call are in the same place at the bottom of your screen.

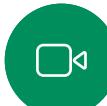

 $\hat{\mathbb{I}}$ 

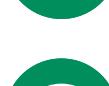

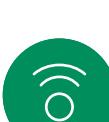

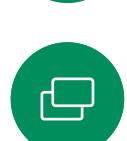

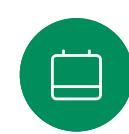

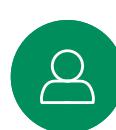

- 
- $\Xi$ k

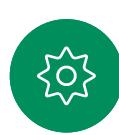

### View laptop screen in call

To use your Cisco device as an extension for your laptop screen, connect your laptop with the HDMI or USB-C cable. You'll see the laptop screen in the task switcher.

To see your laptop screen during a call, select it in the task switcher. You'll see the call and presentation in a filmstrip. To make the laptop preview smaller and the call larger, drag down from the handle on top of the laptop preview. Tap and drag the filmstrip to change it to a small floating window which you can drag and drop on designated areas on the screen.

- **Layout** menu. Choose a layout that fits your meeting style.
- Selfview. Opens the manual camera controls and options to change and move your selfview.

 $2(a)$ 

- Share. Opens the sharing options.
- Participants list. Opens the list of people in the current call. Tapping a participant shows the options that are available to you – like mark as Favorite. Hosts/cohosts have additional options such as Remove from call, Admit, and muting options.
- More. Tap More to get additional options like Lock meeting, Microphone settings (also available in the Control panel), Add participants, open the Keypad.

<span id="page-16-0"></span>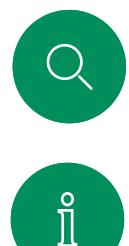

# Audio settings Video calls

The following audio settings are available to you in or out of call, from the microphone options. To turn one of these settings on, open the control panel your device and then tap Microphone. Tap the option you want on. Tap **Neutral** if you don't want any of them.

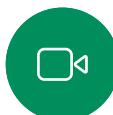

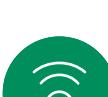

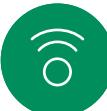

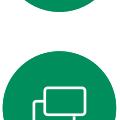

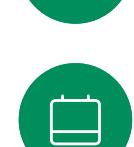

### Noise Removal

You can use noise removal to filter out distracting noises from your environment in a call. Noise removal is especially useful in a shared spaces or a home office.

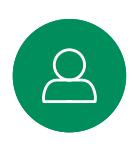

# Optimize for my voice

Remove background noises during a call, only picking up your own voice and suppressing the voices of other people talking nearby.

# $\Xi$ k

### Test microphone

Reocrd and playback your voice, to check that the Cisco device is picking it up properly, and test the effectiveness of the noise removal setting.

### Music mode

Using Music mode allows the dynamic range of music go through in a call. This creates a better experience in settings where it's important to hear the nuances in music.

Music mode is useful for remote music lessons, testing musical instruments, and other situations where it's important to hear the full range of music. The device still uses its echo cancellation and environmental background noise reduction capabilities to avoid the need for external equipment, without detracting from the performance.

When Music mode isn't in use, the device filters out additional noises and reduces sound level variations. This caters for meeting settings and helps reduce distracting noise. The additional filtering also works well when you play recorded music through the device.

To use Music mode, enable it on your device first: open the control panel and tap Device settings. Scroll to and select Music mode. Toggle it on or off.

NOTE: you can't use Music mode and Noise removal at the same time.

### Ringtone and volume

To change the ringtone and to adjust the ringtone volume, open the control panel and then tap Device settings. Scroll to Ringtone and volume. Select a ringtone from the list and use the slider to set the sound level.

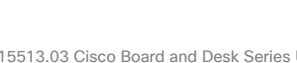

Place a call from your contact list Video calls

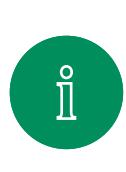

<span id="page-17-0"></span>Q.

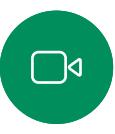

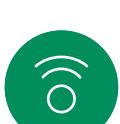

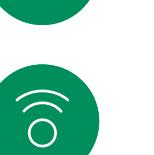

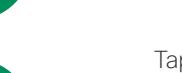

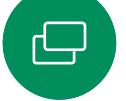

 $\Box$ 

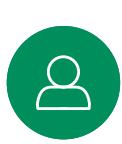

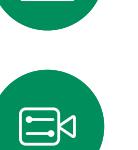

 $\overline{O}$ 

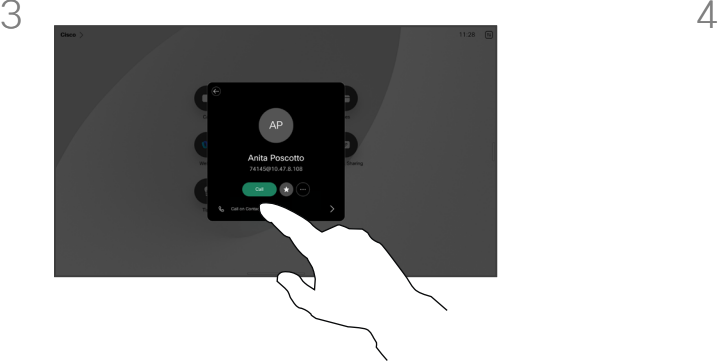

Tap that contact and then tap the green Call button.

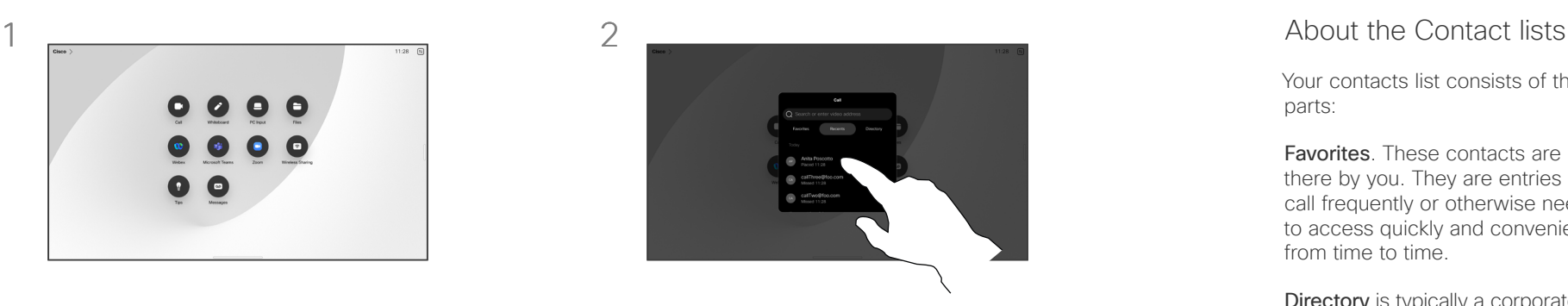

Tap the Call button. Tap Favorites, Recents, or Directory and then scroll down to locate a contact.

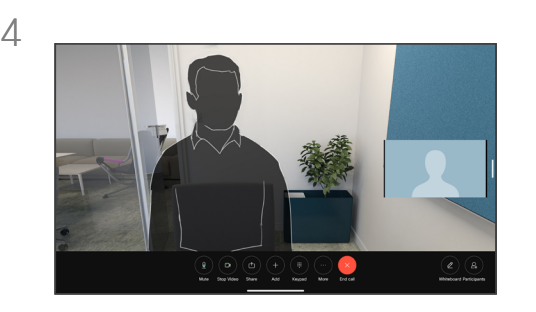

The call is placed. To end the call, tap the red End Call button.

Your contacts list consists of three parts:

Favorites. These contacts are put there by you. They are entries you call frequently or otherwise need to access quickly and conveniently from time to time.

Directory is typically a corporate directory installed on your device by your video support team.

Recents is a list of calls you have placed, received, or missed earlier.

### The following options apply:

- Type in a name, number, or an IP address and the device looks in all lists for you.
- Add the entry to your *Favorites*; edit it before calling, and change the call rate.

You can only remove *Recents* from the web interface.

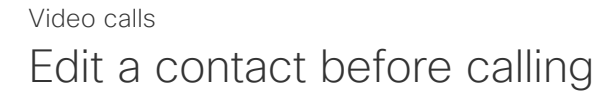

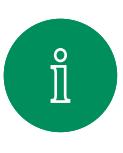

<span id="page-18-0"></span>Q.

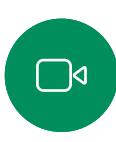

 $\widehat{\bigcirc}$ 

 $\bigoplus$ 

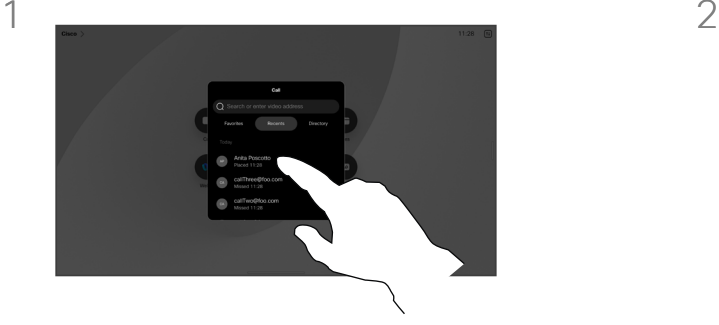

Tap the Call button. Then locate the contact you want to edit and tap it.

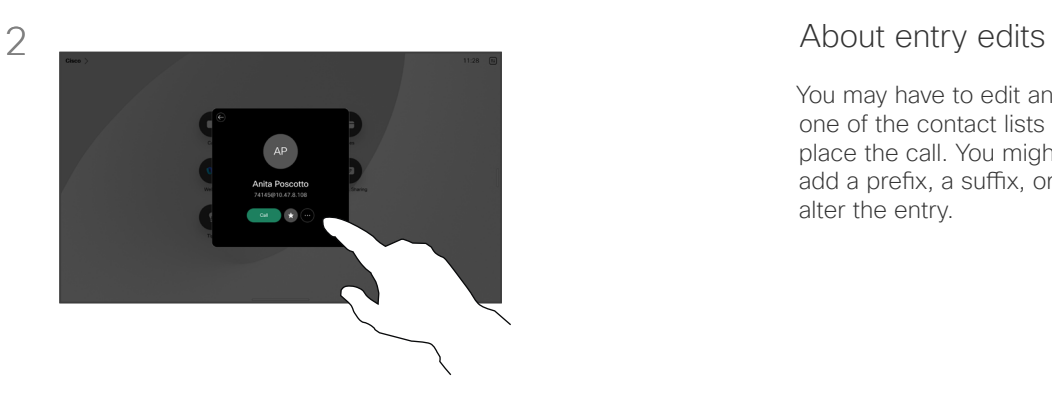

Tap the **More** (...) button on the contact card.

You may have to edit an entry in one of the contact lists before you place the call. You might need to add a prefix, a suffix, or otherwise alter the entry.

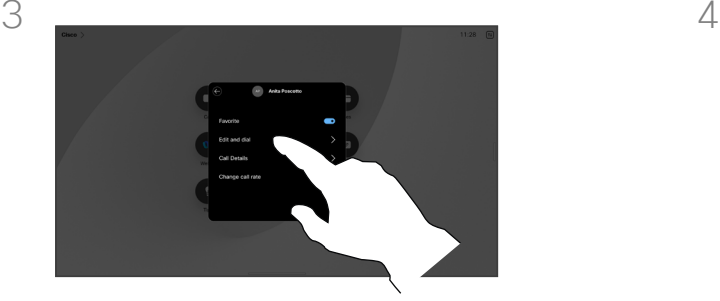

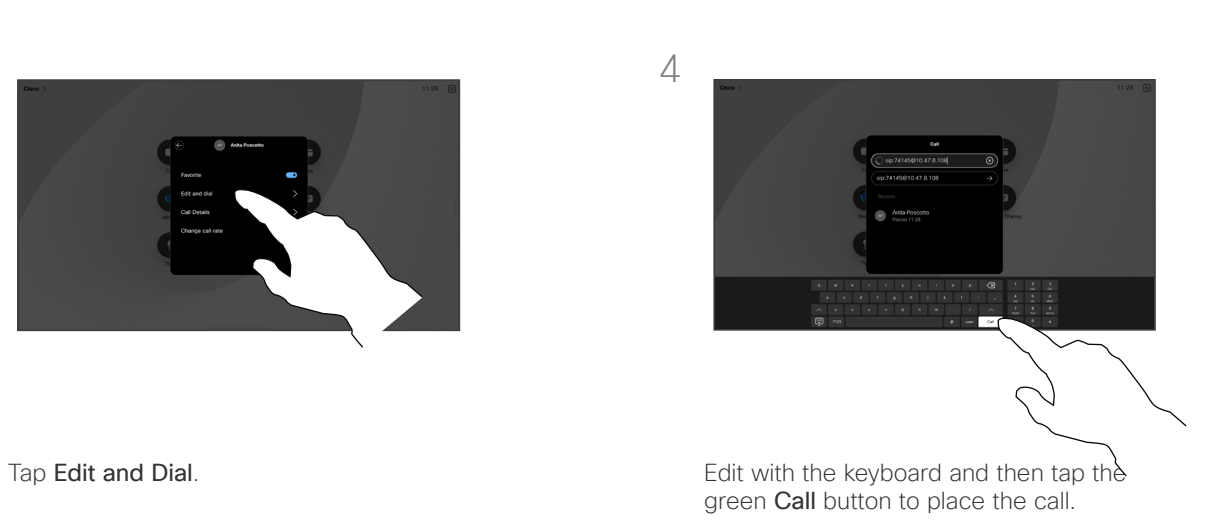

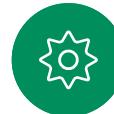

 $\text{E}$ 

<span id="page-19-0"></span><u>Q</u>

### Video calls

Place a call using a name, number, or address

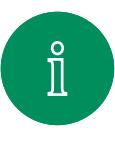

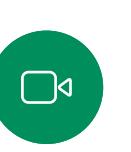

 $\widehat{\bigcirc}$ 

 $\bigoplus$ 

 $\Box$ 

 $\Delta$ 

 $\Xi$ 

 $\rm \tilde{o}$ 

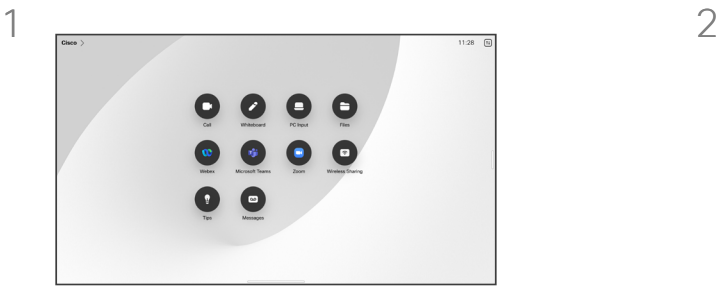

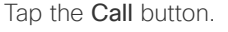

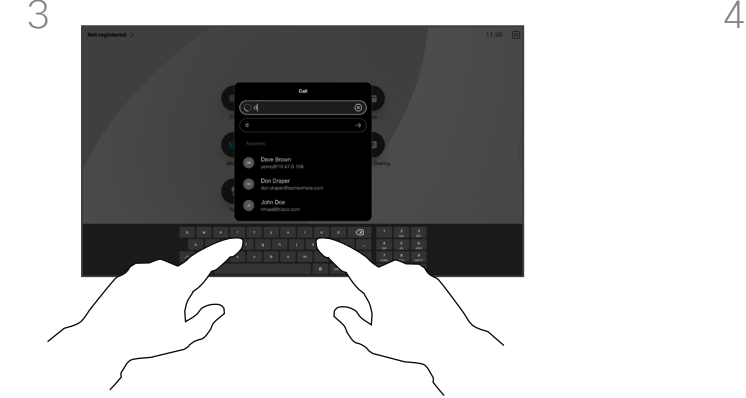

Type in a name, number, or address. Matches and suggestions appear as you type. If the correct match appears, tap it, otherwise keep typing.

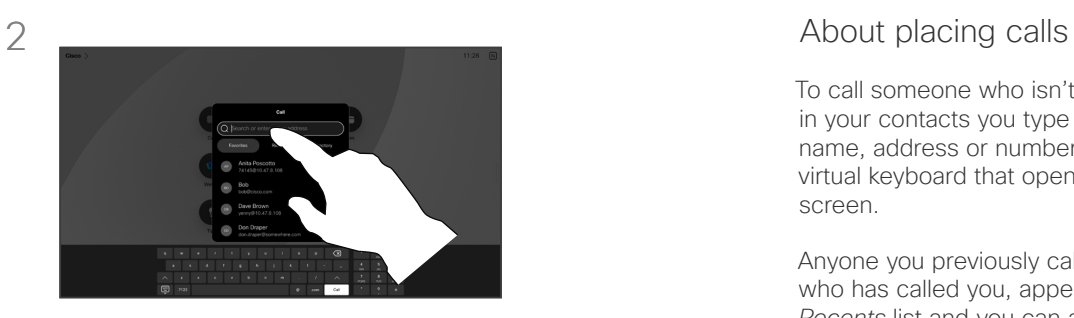

Tap the **Call** button. Tap the Search field. This opens the keyboard.

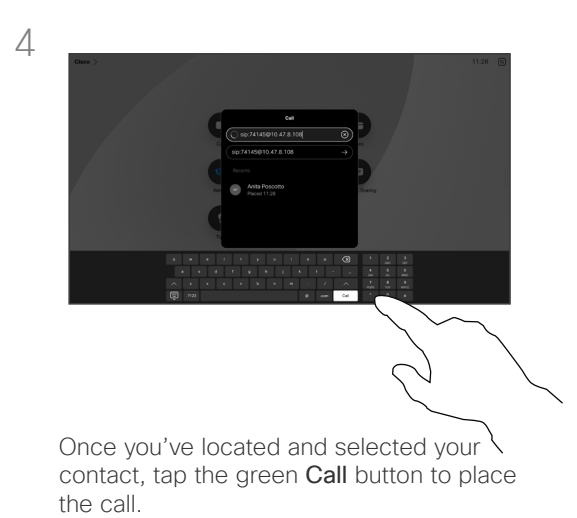

To call someone who isn't listed in your contacts you type their name, address or number on a virtual keyboard that opens on your screen.

Anyone you previously called, or who has called you, appears in the *Recents* list and you can add any of them to your *Favorites*. This is described in the section *Contacts*.

Sometimes you need to enter numbers during a call, typically to reach extensions or to provide a pin code. Tap the **Keypad** button in the call controls to open the keyboard.

Note that you clear *Recents* from the web interface only.

<span id="page-20-0"></span>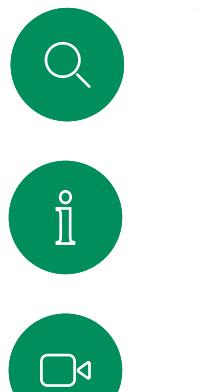

 $\widehat{\bigcirc}$ 

 $\bigoplus$ 

 $\begin{bmatrix} 1 \\ 1 \\ 2 \\ 3 \\ 4 \end{bmatrix}$ 

 $\boxed{8}$ 

 $\begin{picture}(20,20) \put(0,0){\line(1,0){10}} \put(15,0){\line(1,0){10}} \put(15,0){\line(1,0){10}} \put(15,0){\line(1,0){10}} \put(15,0){\line(1,0){10}} \put(15,0){\line(1,0){10}} \put(15,0){\line(1,0){10}} \put(15,0){\line(1,0){10}} \put(15,0){\line(1,0){10}} \put(15,0){\line(1,0){10}} \put(15,0){\line(1,0){10}} \put(15,0){\line(1$ 

လ

# Incoming calls Video calls

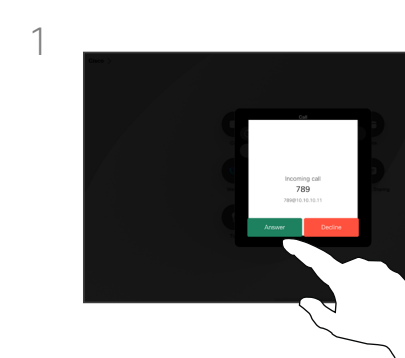

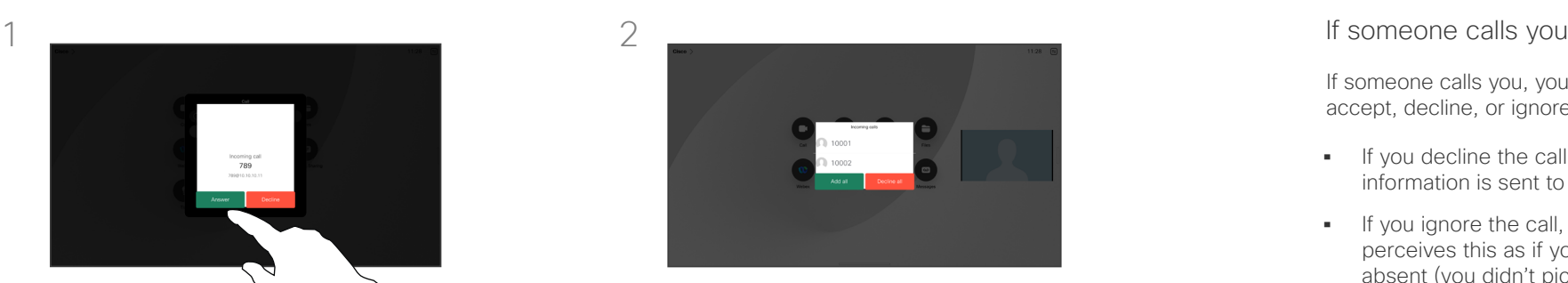

Tap to Answer or Decline an incoming call. If your video infrastructure permits it, you may receive multiple incoming calls. You then have the choice to add them to an existing call, or decline them.

If someone calls you, you may accept, decline, or ignore the call.

- If you decline the call, busy information is sent to the caller.
- If you ignore the call, the caller perceives this as if you were absent (you didn't pick up the call).
- Your video infrastructure may allow you to receive multiple incoming calls. Consult your video support team, if needed.

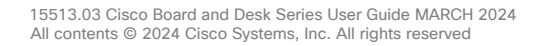

 $\Box$ 

 $\widehat{\widehat{\circ}}$ 

 $\bigoplus$ 

 $\bigoplus$ 

 $\beta$ 

 $\begin{picture}(20,20) \put(0,0){\line(1,0){10}} \put(15,0){\line(1,0){10}} \put(15,0){\line(1,0){10}} \put(15,0){\line(1,0){10}} \put(15,0){\line(1,0){10}} \put(15,0){\line(1,0){10}} \put(15,0){\line(1,0){10}} \put(15,0){\line(1,0){10}} \put(15,0){\line(1,0){10}} \put(15,0){\line(1,0){10}} \put(15,0){\line(1,0){10}} \put(15,0){\line(1$ 

**EO** 

# <span id="page-21-0"></span>Receive a call while in another call Video calls

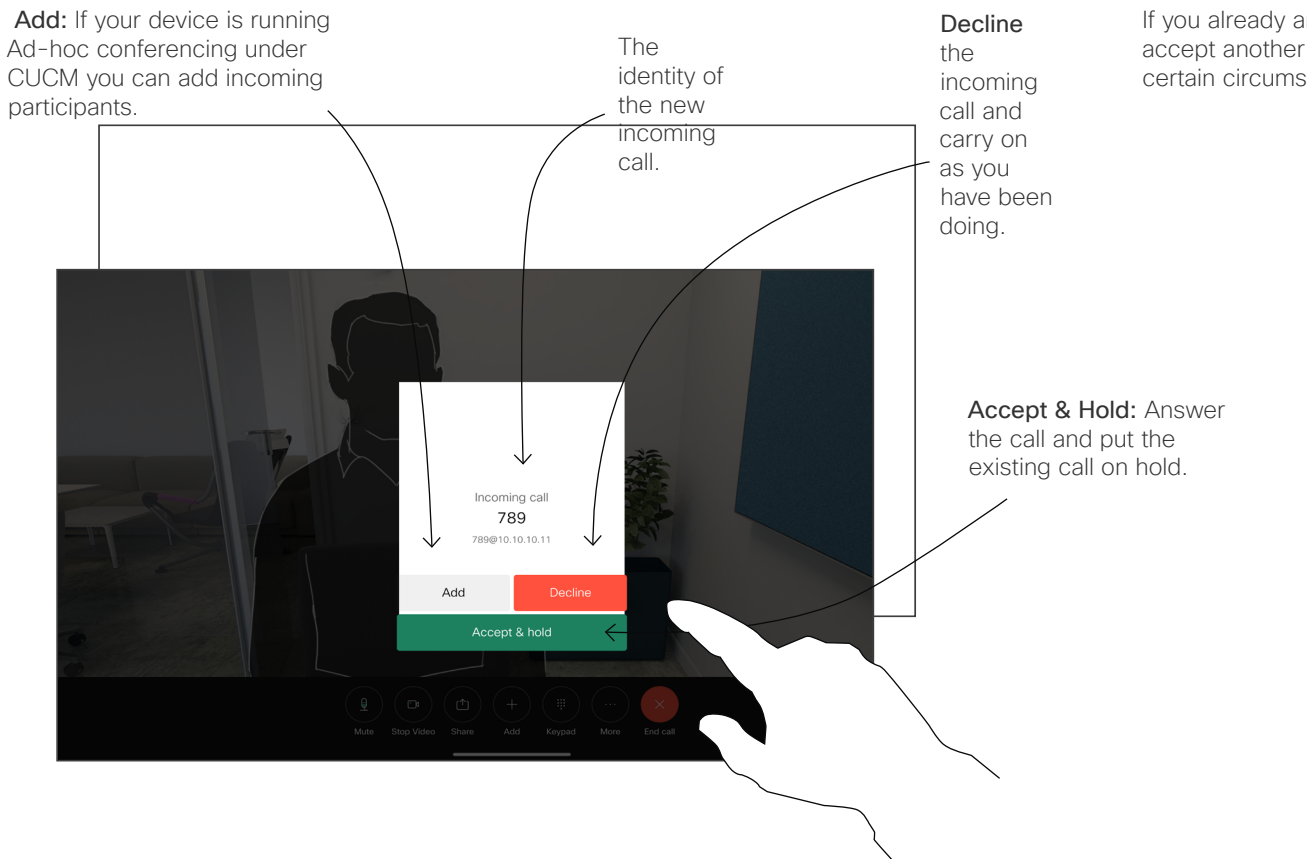

### About the options

If you already are in a call, you can accept another incoming call under certain circumstances.

<span id="page-22-0"></span>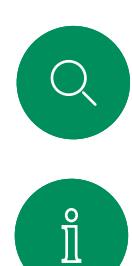

 $\bigcap$ 

 $\widehat{\bigcirc}$ 

 $\bigoplus$ 

 $\beta$ 

 $\Xi$ 

ိုဝ

# Disconnect yourself from a call Video calls

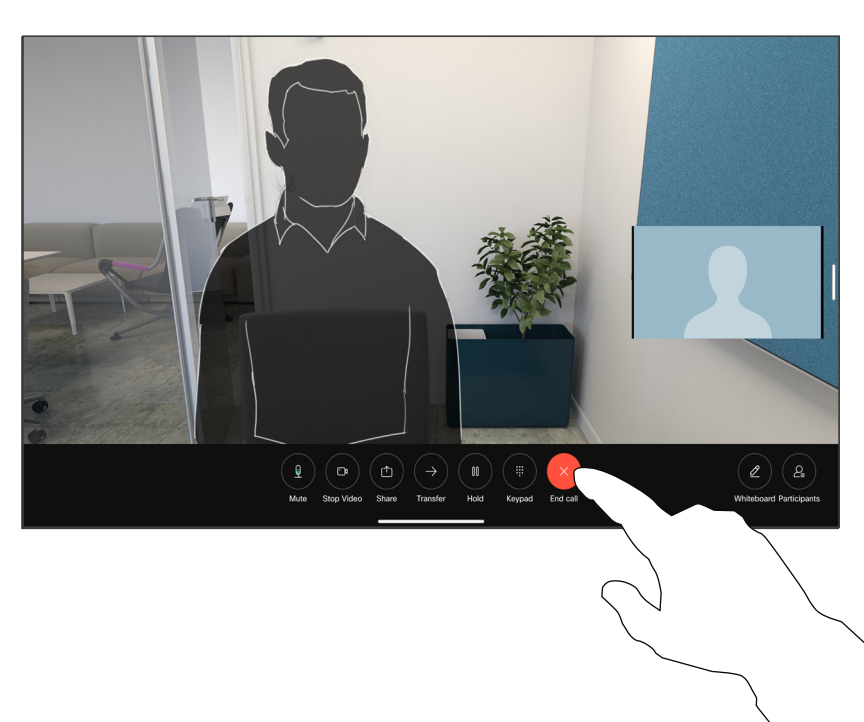

To disconnect yourself from a call, tap End Call.

### About disconnecting a call

Tapping End in a call disconnects you from the call. In a call with two parties only, this terminates the call.

In a conference call with multiple participants tapping End call only terminates your participation if you are a regular participant.

However, if you are the host of such a conference, tapping End call, for some types of conferences, cause the entire conference to terminate.

<span id="page-23-0"></span> $Q_{\cdot}$ 

### Video calls

# Put a call on hold and resume a call on hold

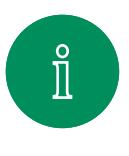

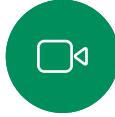

 $\widehat{O}$ 

 $\bigoplus$ 

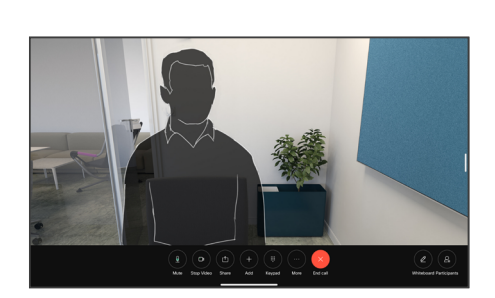

In a call, tap Hold. You might need to tap More first.

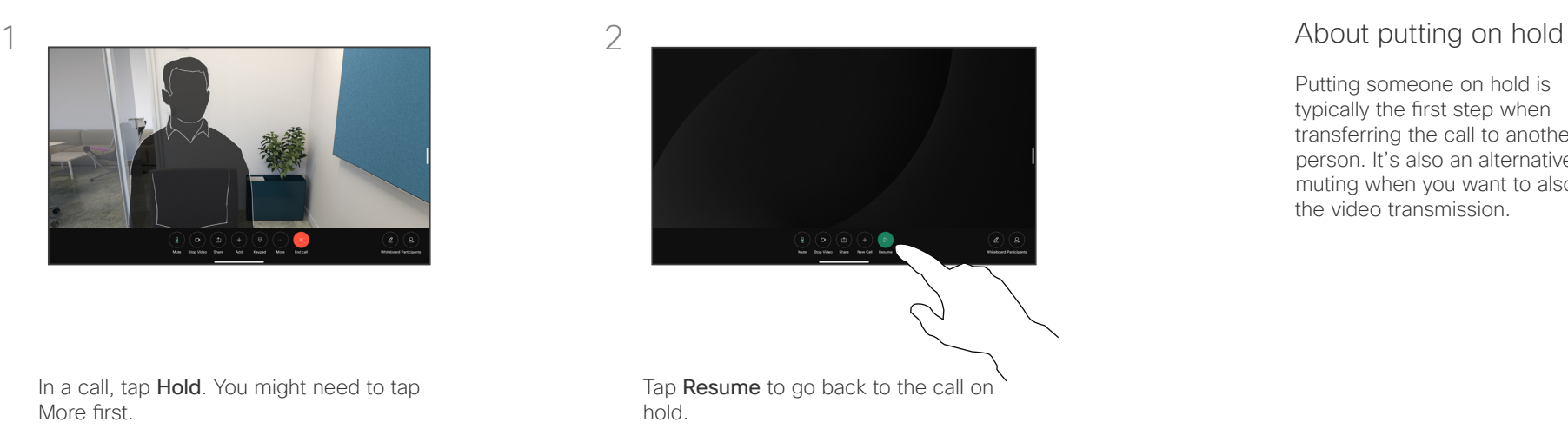

Putting someone on hold is typically the first step when transferring the call to another person. It's also an alternative to muting when you want to also stop the video transmission.

 $\begin{bmatrix} \square \\ \square \end{bmatrix}$ 

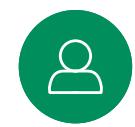

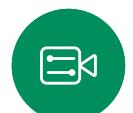

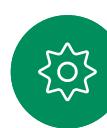

<span id="page-24-0"></span>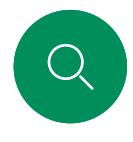

# Transfer an ongoing call Video calls

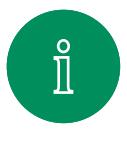

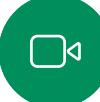

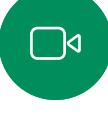

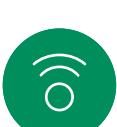

 $\bigoplus$ 

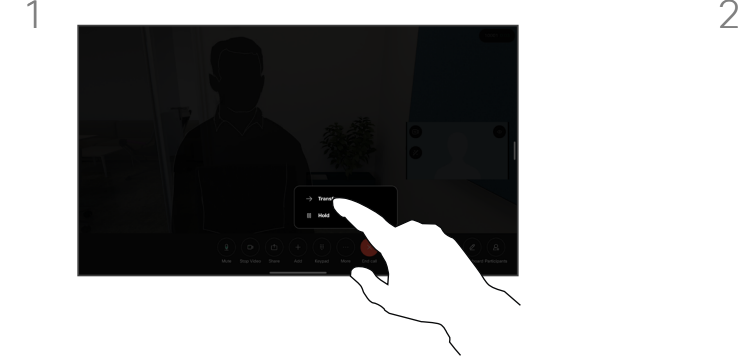

Tap More and then tap Transfer. This puts the current call on hold.

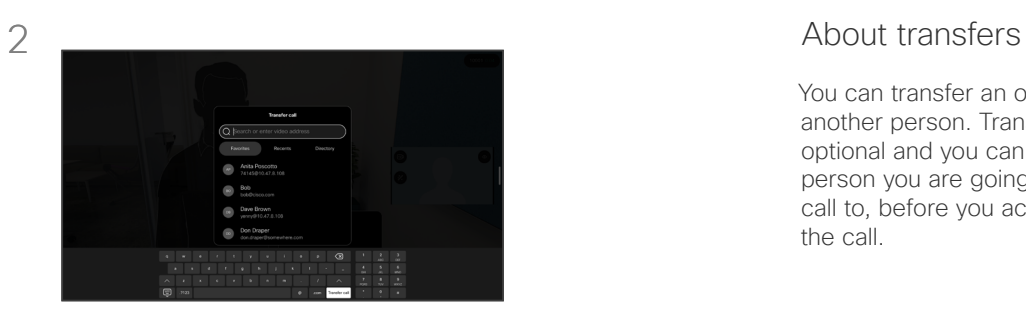

Search for a contact.

You can transfer an ongoing call to another person. Transfer is always optional and you can talk to the person you are going to transfer a call to, before you actually transfer the call.

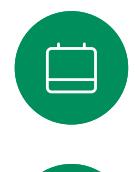

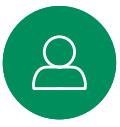

 $\Xi$ 

**AN** 

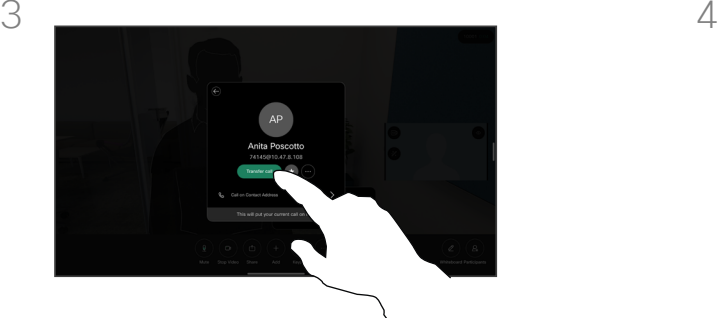

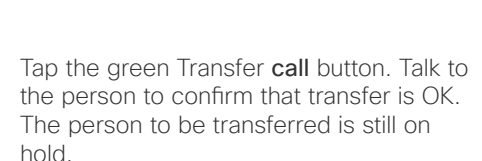

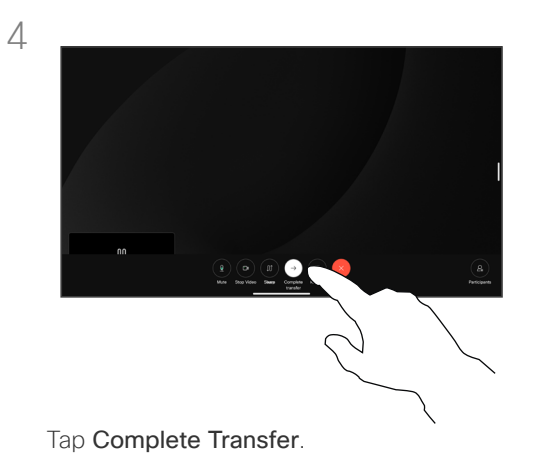

<span id="page-25-0"></span>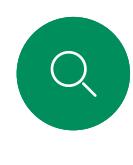

# Change the call rate Video calls

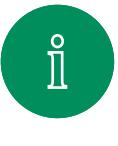

 $\bigcap$ 

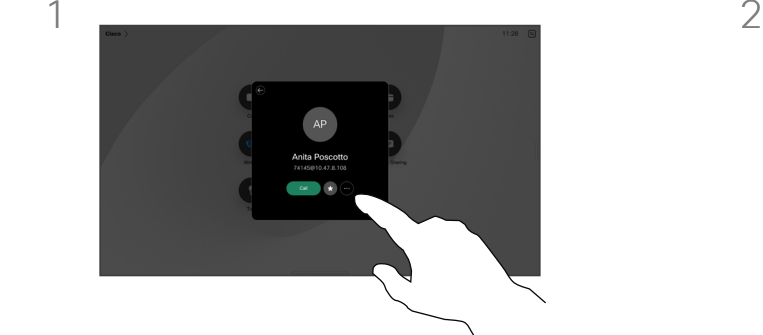

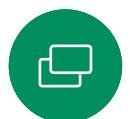

 $\widehat{\odot}$ 

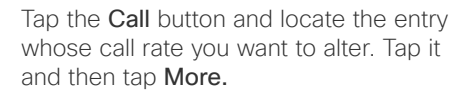

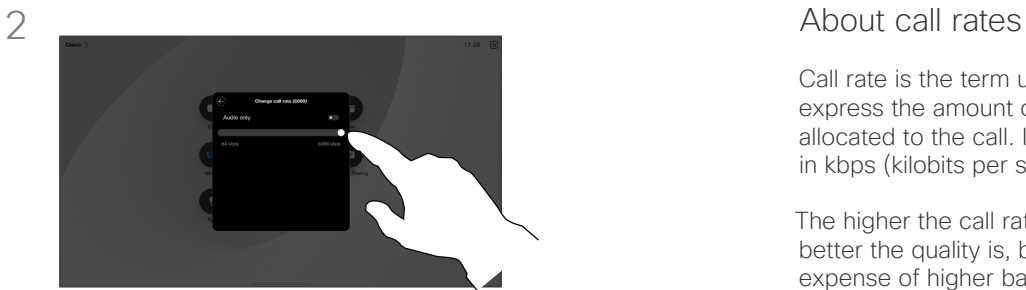

Tap Change call rate. Move the slider.

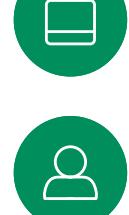

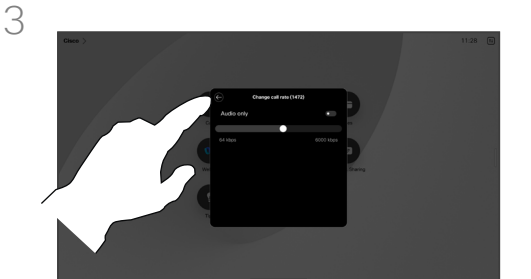

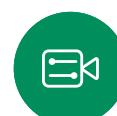

Tap the back button and then tap Call.

# $\rm \tilde{o}$

Call rate is the term used to express the amount of bandwidth allocated to the call. It is measured in kbps (kilobits per second).

The higher the call rate is, the better the quality is, but on the expense of higher bandwidth consumption.

The device comes with a default call rate. This is normally set by your video support team. Under normal conditions the call rate is adjusted automatically by the device, whenever needed. This is done to avoid choking the video call when you try to call someone at a higher rate than their device and connection support.

If, for some reason, the automatic call rate setting fails, you may also do this manually as a last resort.

Call rate can't be changed during a call, but you may change it just before you place a call, as shown at left..

<span id="page-26-0"></span>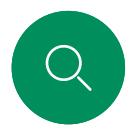

# <span id="page-26-1"></span>Activate do not disturb Video calls

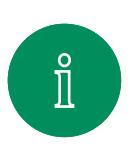

 $\Box$ 

 $\widehat{\bigcirc}$ 

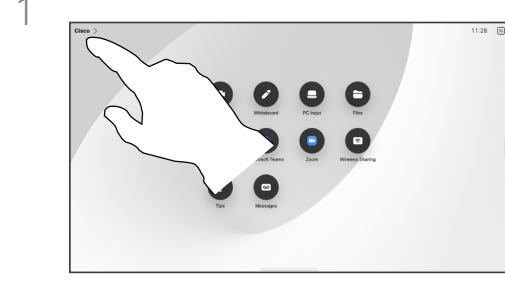

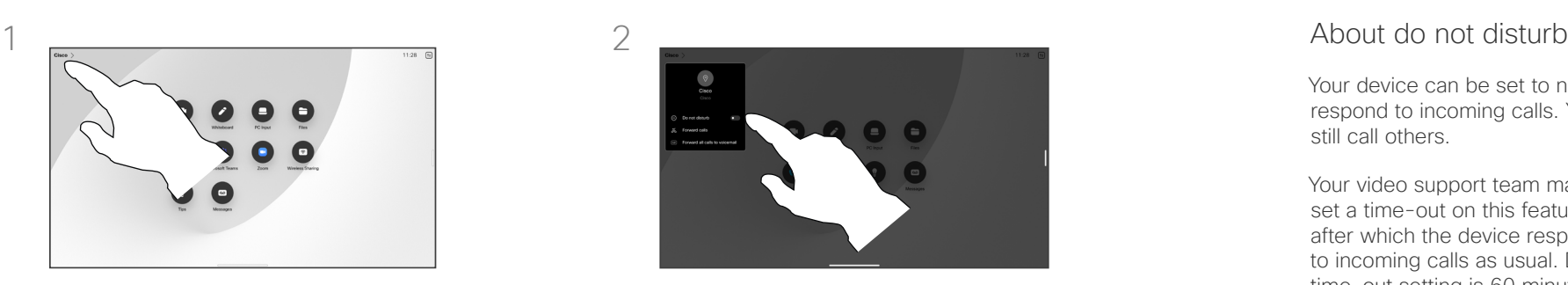

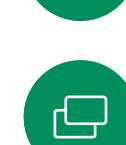

Tap the device name in the upper left corner of the homescreen.

Toggle on Do not disturb. Tap again to deactivate the setting.

Your device can be set to not respond to incoming calls. You can still call others.

Your video support team may have set a time-out on this feature, after which the device responds to incoming calls as usual. Default time-out setting is 60 minutes.

Note that access to this feature may have been removed by your video support team.

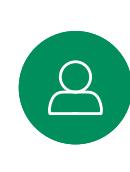

 $\boxed{\square}$ 

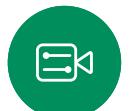

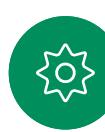

<span id="page-27-0"></span>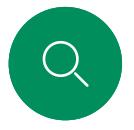

# Automated forwarding of all calls Video calls

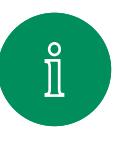

 $\widehat{\bigcirc}$ 

 $\hfill \square$ 

 $\boxed{\square}$ 

 $\beta$ 

 $\Xi$ 

လ

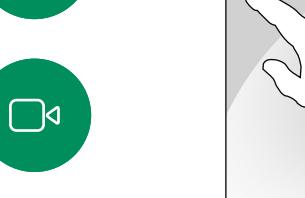

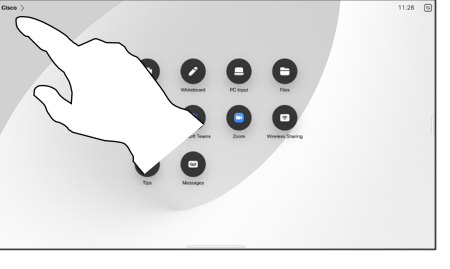

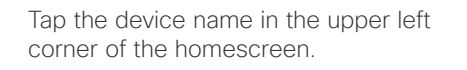

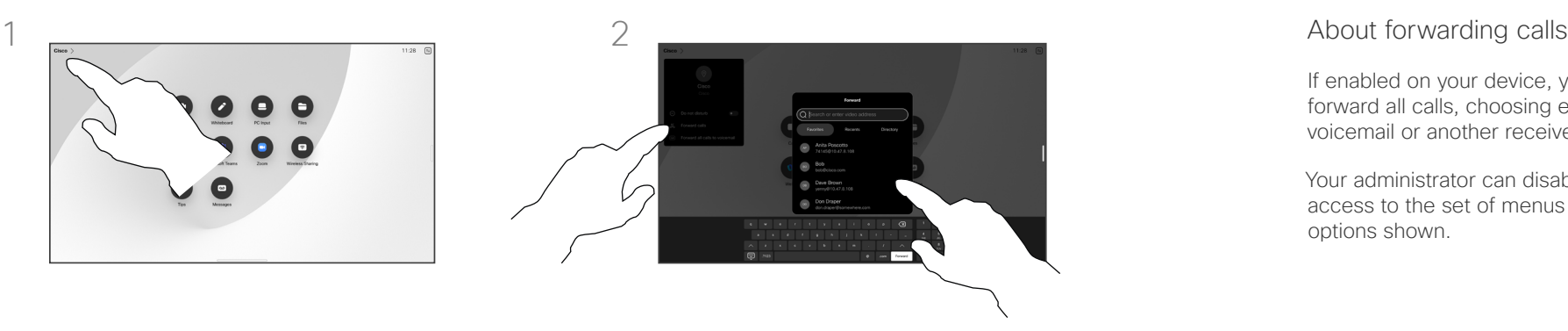

Select the Forward calls entry there. Look up and select a contact. Then tap the green Forward button.

To stop forwarding calls open the same menu and select Stop forwarding.

If enabled on your device, you can forward all calls, choosing either voicemail or another receiver.

Your administrator can disable access to the set of menus and options shown.

<span id="page-28-0"></span>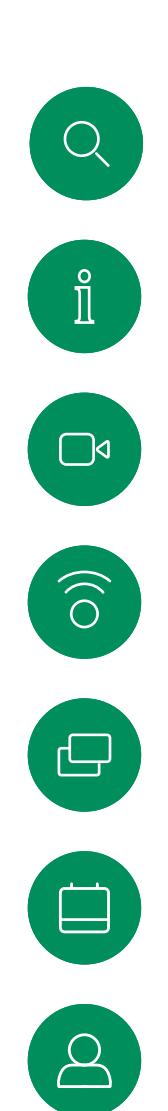

 $\begin{picture}(20,20) \put(0,0){\line(1,0){10}} \put(15,0){\line(1,0){10}} \put(15,0){\line(1,0){10}} \put(15,0){\line(1,0){10}} \put(15,0){\line(1,0){10}} \put(15,0){\line(1,0){10}} \put(15,0){\line(1,0){10}} \put(15,0){\line(1,0){10}} \put(15,0){\line(1,0){10}} \put(15,0){\line(1,0){10}} \put(15,0){\line(1,0){10}} \put(15,0){\line(1$ 

 $\mathrm{SO}_2^2$ 

# Open the keypad in call Video calls

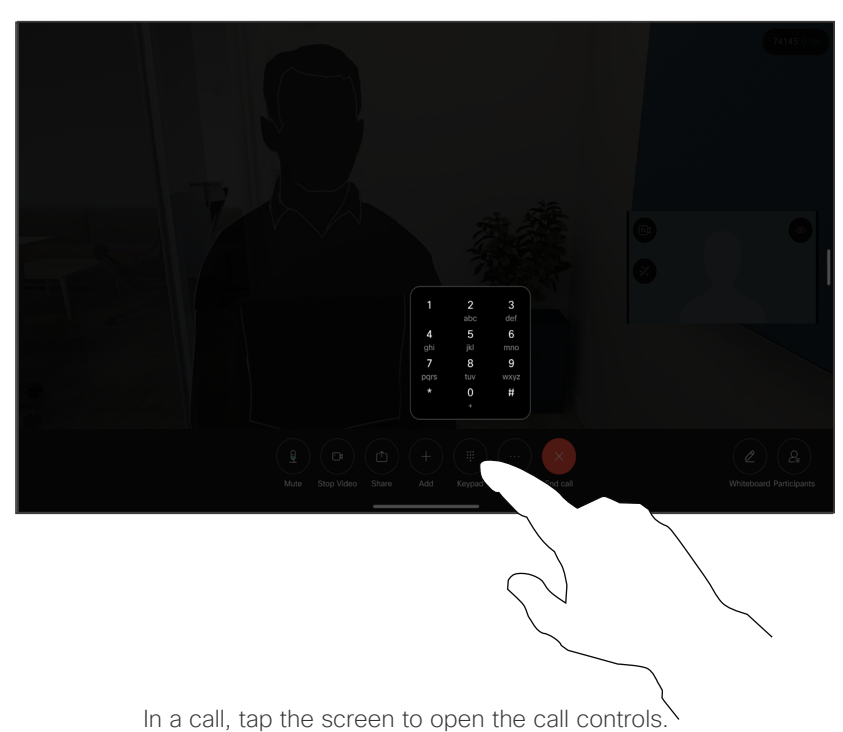

### Then tap the Keypad button.

### Using the keypad in a call

In a call you might get prompted to submit numbers to be able to reach an extension or otherwise gain entrance to something (for example by means of a PIN-code).

To enter numbers, open the keypad on the touch screen.

<span id="page-29-0"></span>Q.

# Add participants to an ongoing call Video calls

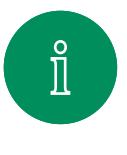

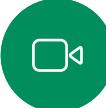

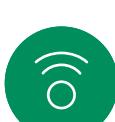

 $\bigoplus$ 

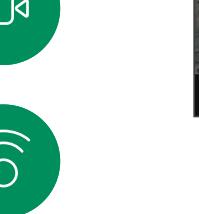

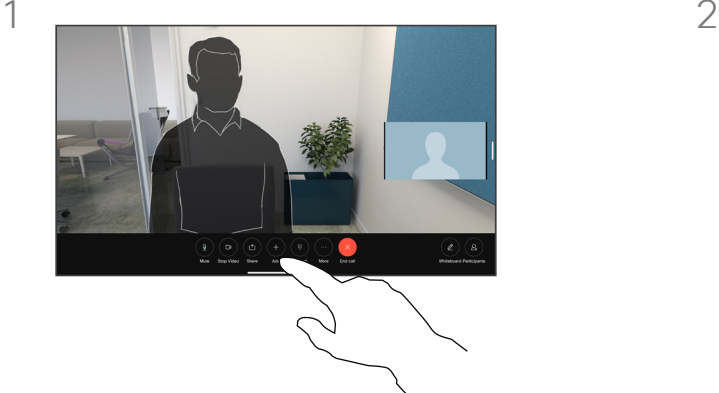

Tap the screen to access the call controls during a call, and tap Add.

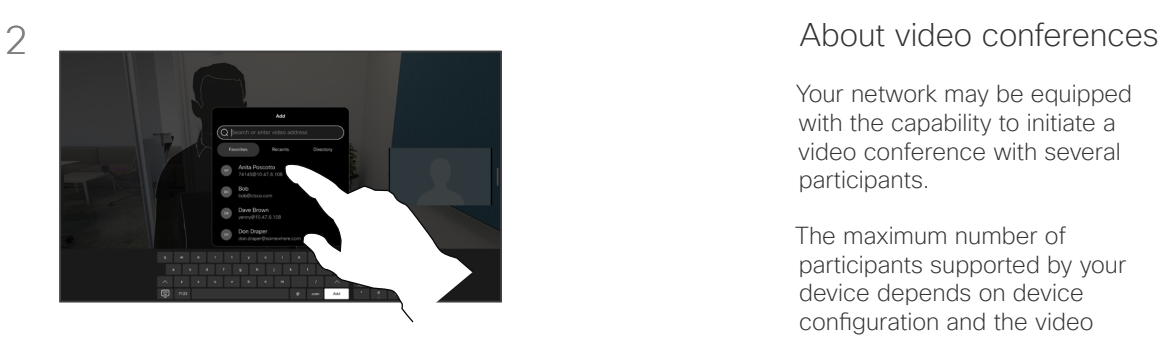

Locate and select the next person you want to call

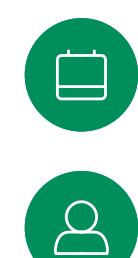

 $\Xi$ 

 $\rm \tilde{o}$ 

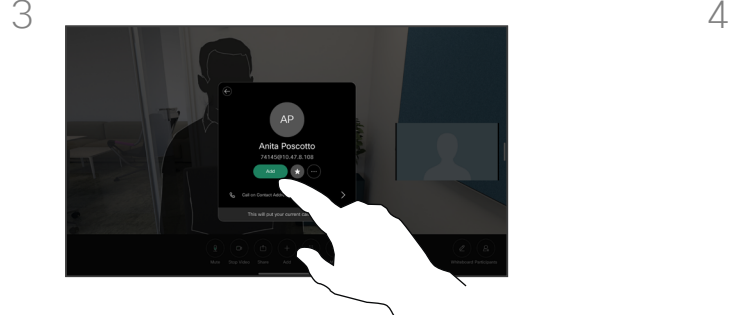

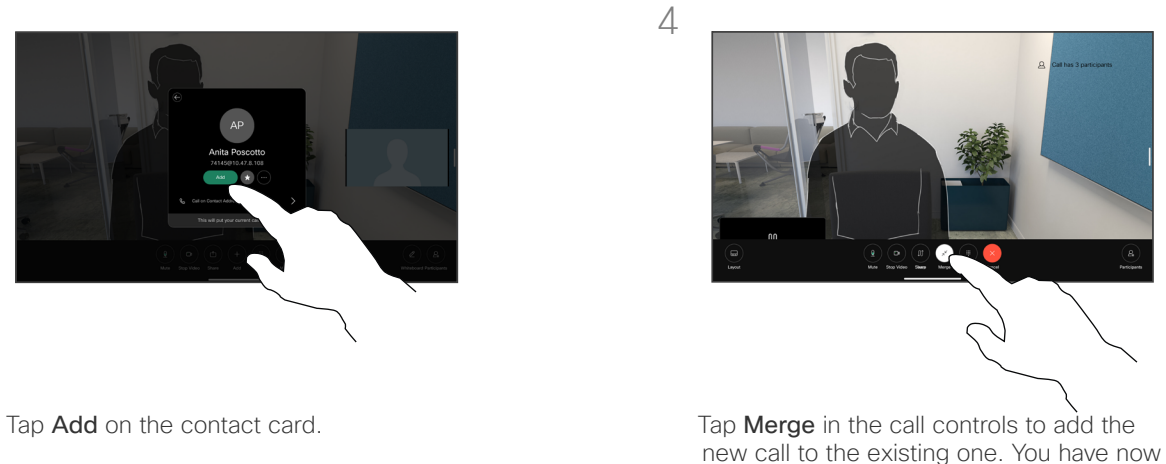

established a conference.

You can repeat this procedure to the extent permitted by your video infrastructure.

Your network may be equipped with the capability to initiate a video conference with several participants.

The maximum number of participants supported by your device depends on device configuration and the video infrastructure. If in doubt, contact your video support team.

To initiate a video conference, you call each participant one by one.

If you are the one who initiated the conference you can terminate the entire conference. The other participants can only disconnect themselves from the conference.

<span id="page-30-0"></span>Q.

### Video calls

# Disconnect a participant from a conference

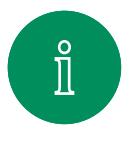

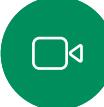

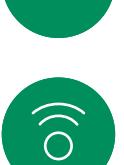

 $\bigoplus$ 

 $\Box$ 

 $\beta$ 

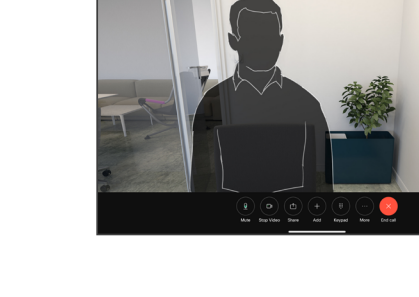

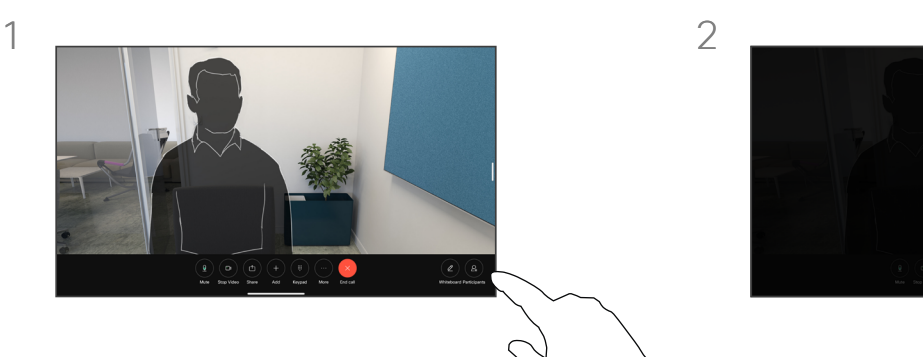

In a call, tap the screen to get the call controls. Then tap the Participants button. Tap the participant to be dropped from the conference.

### About video conferences

The ability to conduct a video conference from your device is an optional feature that may or may not be available for your device.

Note that you must be the host of the conference to be able to disconnect others from a conference.

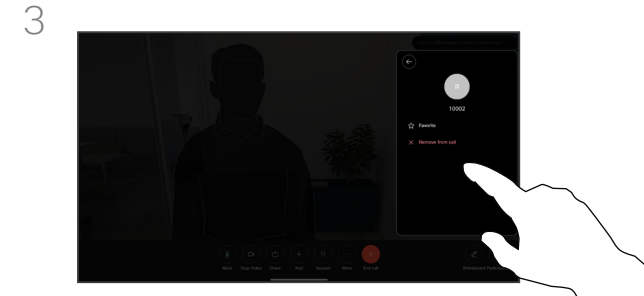

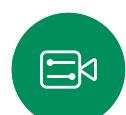

Tap Remove from call.

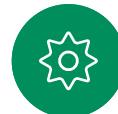

<span id="page-31-0"></span>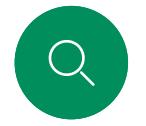

# Admit a participant to a meeting Video calls

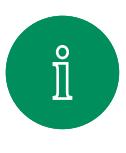

 $\bigcap$ 

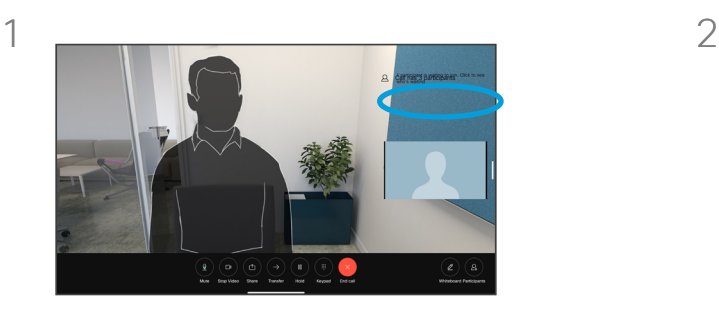

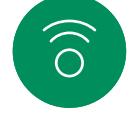

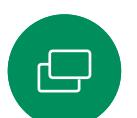

 $\qquad \qquad \qquad \qquad \qquad \Box$ 

 $\beta$ 

You'll be notified during a call if someone is waiting in the lobby.

Tap the screen to get the call controls. Then tap the **Participants** button.

### 2 **About admit participant**

In a CMS meeting that is locked, you can let a participant join the meeting from the participant list.

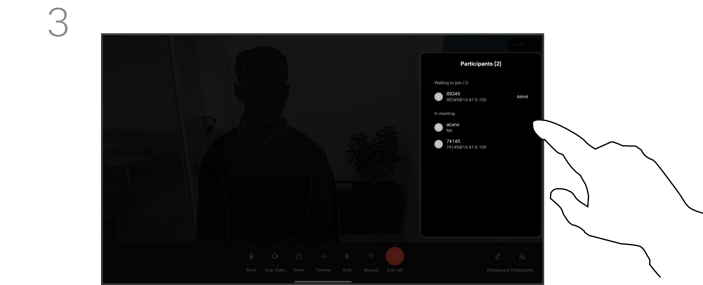

 $\text{E}^{\text{A}}$ 

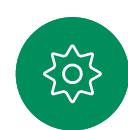

Tap Admit to let the waiting participant into the meeting.

15513.03 Cisco Board and Desk Series User Guide MARCH 2024

<span id="page-32-0"></span>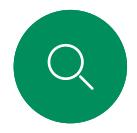

# Pin a speaker in a meeting Video calls

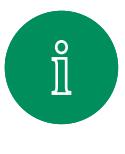

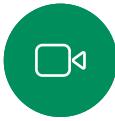

 $\widehat{O}$ 

 $\bigoplus$ 

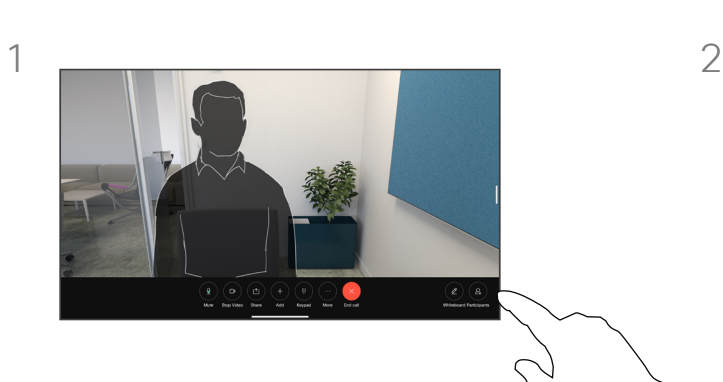

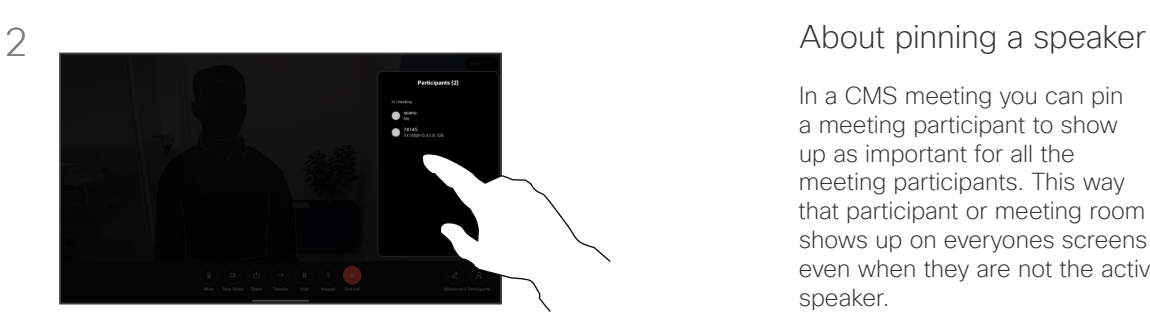

In a call, tap the screen to get the call controls. Then tap the Participants button. Tap the participant you want to pin.

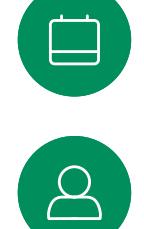

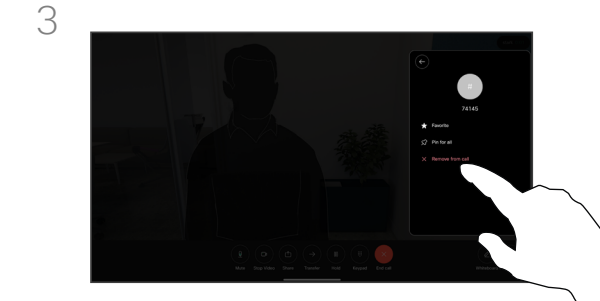

Tap Pin for all.

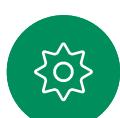

 $\mathbf{E}$ 

In a CMS meeting you can pin a meeting participant to show up as important for all the meeting participants. This way that participant or meeting room shows up on everyones screens even when they are not the active speaker.

When you pin a speaker, a notification that they have been pinned shows up on their screen. Similarly, when you unpin them, they see a notification that they have been unpinned.

If you pin an audio-only participant, this will not affect the layout.

By default only the host can pin for all, but the meeting organizer can change this in the meeting settings.

You can pin a speaker for the whole meeting only in CMS meetings.

<span id="page-33-0"></span>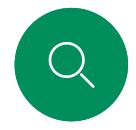

# Raise hand in a meeting Video calls

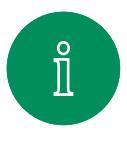

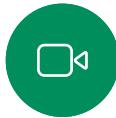

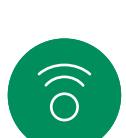

 $\bigoplus$ 

 $\Box$ 

 $\Delta$ 

 $\Xi$ 

 $\overline{O}$ 

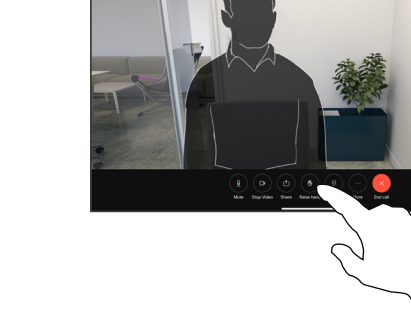

In a meeting, tap the screen to open the call controls. Then tap the Raise hand button.

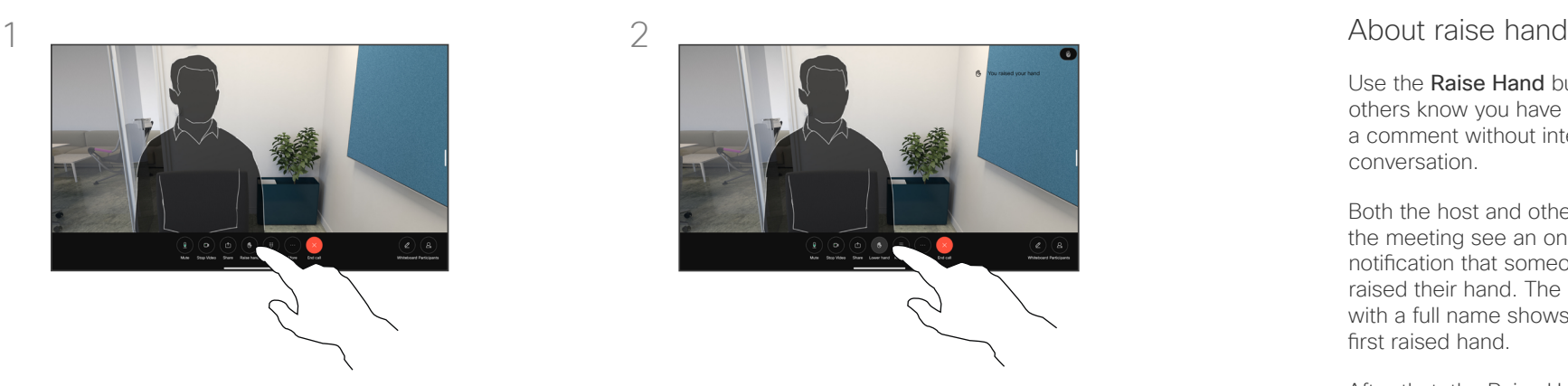

Tap the Lower hand button to lower your hand. This also removes the icon from the participant list next to your name.

Use the Raise Hand button to let others know you have a question or a comment without interrupting the conversation.

Both the host and others in the meeting see an on-screen notification that someone has raised their hand. The notification with a full name shows up for the first raised hand.

After that, the Raise Hand icon shows how many have raised their hands.

Open the Participants list to see who has raised their hand.

Raise Hand is available in CMS meetings with more than two participants.

<span id="page-34-0"></span> $Q_{\cdot}$ 

# Find call details for recent calls Video calls

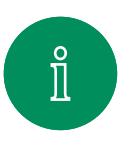

 $\Box$ 

 $\widehat{\bigcirc}$ 

 $\bigoplus$ 

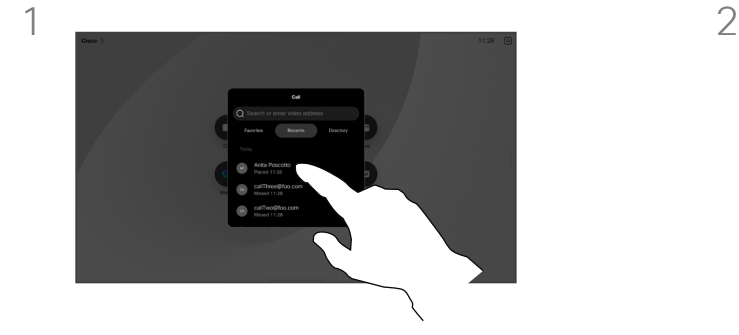

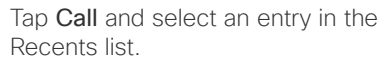

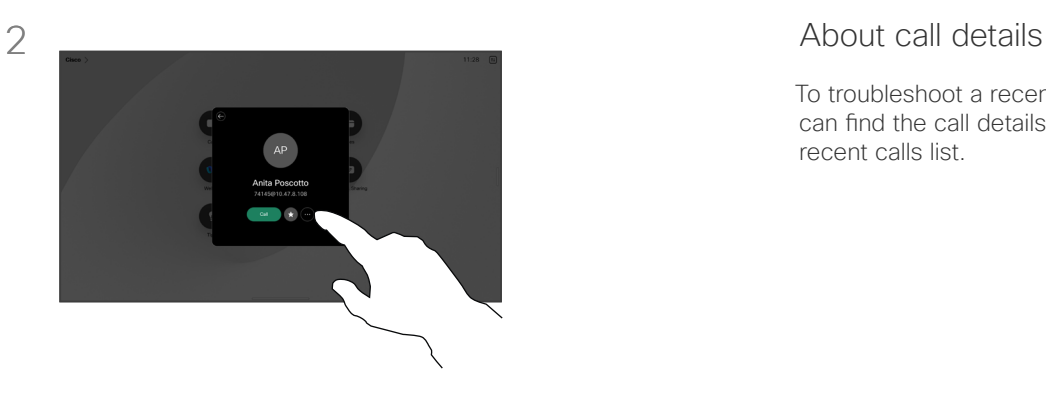

Tap More.

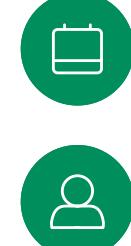

 $\begin{picture}(20,20) \put(0,0){\line(1,0){10}} \put(15,0){\line(1,0){10}} \put(15,0){\line(1,0){10}} \put(15,0){\line(1,0){10}} \put(15,0){\line(1,0){10}} \put(15,0){\line(1,0){10}} \put(15,0){\line(1,0){10}} \put(15,0){\line(1,0){10}} \put(15,0){\line(1,0){10}} \put(15,0){\line(1,0){10}} \put(15,0){\line(1,0){10}} \put(15,0){\line(1$ 

 $\sum_{i=1}^{N}$ 

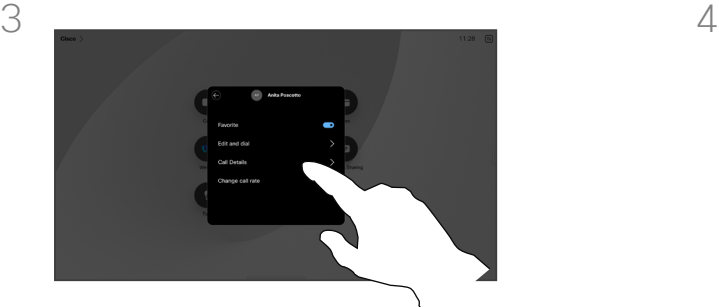

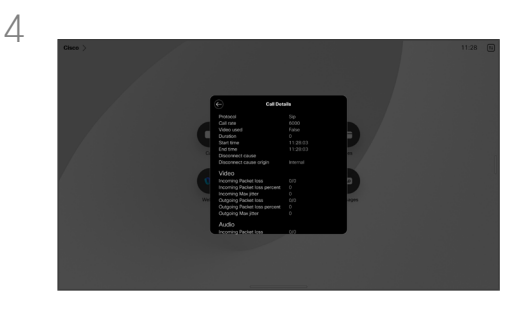

On the next screen, tap **Call details**. Scroll down the list to see the call details. Tap the back arrow to leave the details screen.

To troubleshoot a recent call, you can find the call details in the recent calls list.

15513.03 Cisco Board and Desk Series User Guide MARCH 2024 All contents © 2024 Cisco Systems, Inc. All rights reserved

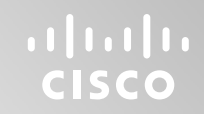

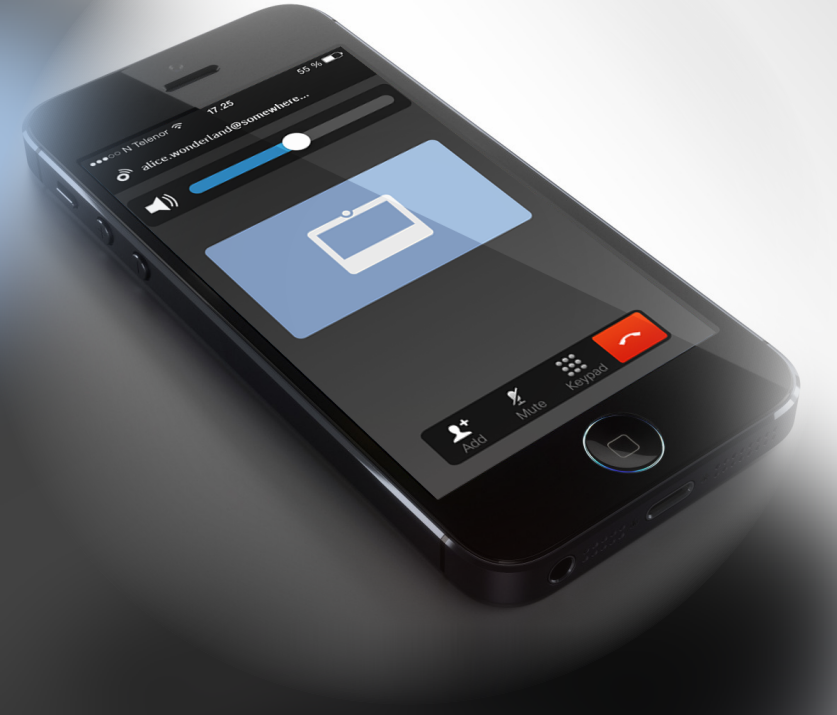

# Cisco Proximity

15513.03 Cisco Board and Desk Series User Guide MARCH 2024 All contents © 2024 Cisco Systems, Inc. All rights reserved

<span id="page-35-0"></span> $Q$ 

 $\mathring{\rm{1}}$ 

 $\Box$ 

 $\widehat{\widehat{O}}$ 

 $\bigoplus$ 

 $\begin{array}{c} \begin{array}{c} \begin{array}{c} \end{array} \\ \begin{array}{c} \end{array} \end{array} \end{array}$ 

 $\Delta$ 

 $\Xi$ 

303

<span id="page-36-0"></span>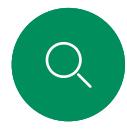

 $\int_{0}^{2}$ 

 $\bigcap$ d

 $\widehat{\widehat{\bigcirc}}$ 

# Cisco Proximity ultrasound signal Cisco Proximity

Cisco devices emit ultrasound as part of the Proximity feature. Most people are exposed to ultrasound more or less daily in many environments, including industry, commercial applications, and home appliances.

Even if airborne ultrasound may cause subjective effects for some individuals, it is very unlikely that any effects occur for sound pressure levels below 75dB. Guidelines for ultrasound exposure limits vary heavily between countries, but 75dB is the lowest limit presently found for the frequency band around 20kHz, which is where the Cisco proximity signal is emitted.

A good reference for this information is Health Canada´s guidelines, [http://www.hc-sc.gc.ca/ewh-semt/pubs/radiation/](http://www.hc-sc.gc.ca/ewh-semt/pubs/radiation/safety-code_24-securite/index-eng.php#a2.2.2) [safety-code\\_24-securite/index-eng.php#a2.2.2](http://www.hc-sc.gc.ca/ewh-semt/pubs/radiation/safety-code_24-securite/index-eng.php#a2.2.2).

These guidelines state that sound pressure levels lower than 120dB have not been demonstrated to cause hearing loss, neither permanently nor temporarily.

For Cisco devices for personal use the ultrasound sound pressure level is below 70dB at a distance of 20cm or more from the loudspeaker.

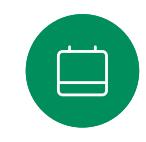

In most practical cases the level at the ear of the user will be much lower than these max levels, due to loudspeaker directivity, distance attenuation, and high degree of high frequency absorption in typical rooms. The levels will range from what for audible sound would be typical background / ambient noise levels in meeting spaces up to so-called conversational levels of normal speech.

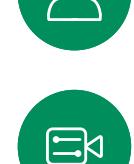

It is therefore deemed safe for humans to be continuously subjected to the proximity signal. Most people will not be aware of the presence of the signal, and suffer no effects from it. A few individuals with especially acute high frequency hearing can, however, be able to hear it, this is most likely to happen directly in front of and close to the loudspeaker.

Animals like dogs will hear the proximity signal, since their frequency range of hearing is so much wider.

However, the effect of sound is also level dependent, and the level range of a dog´s hearing is not significantly different from that of a human. The hearing threshold of dogs at 20kHz can be as low as 0–10dB, similar to the threshold of a human ear in its most sensitive frequency range.

Cisco has not done testing or qualification of the possible effects the signal can have on dogs. Due to the limited levels it is believed that while the signal is clearly audible, it is not bothersome to dogs.

A dog in an office or meeting room will be subject to ultrasound at levels comparable to normal background noise, or at most conversational levels. There has been no reports of animals being bothered by the signals in the years we have had this feature in our products.

However, the question of ultrasound effect on dogs is fair, since dog repeller devices using ultrasound do exist. These devices typically claim to use discomforting, but not harmful ultrasound. Cisco does not have insight into dog repeller design, but scanning the specifications of such devices typically reveals that the exposure levels typically are 100dB and upwards.

For solutions using Cisco video codecs with 3rd party loudspeaker systems Cisco is not able to control the ultrasound sound pressure level. In most cases the necessary loudspeaker sensitivity and frequency response will result in levels below the 75dB limit. However, if excessive external amplification is applied, or the loudspeaker system has an emphasized high-frequency response, levels in excess of the limit can be produced.

### About Cisco Proximity

The Cisco Proximity feature allows you to share content from a computer wirelessly on a Cisco device. You can even use your own smart phone, tablets, PC or MAC to control calls on the video device.

### Observe the following:

You need to download (free of charge) the Cisco Intelligent Proximity app from App Store or Google Play.

Windows or OS X users, go to https://proximity.cisco.com/

Your video support team may have activated none, some, or all of the available features.

Proximity uses ultrasound to connect users (more at left). Don't block the microphone on your computer, phone or tablet.

Proximity doesn't work outside meeting rooms when doors are closed. You need to be close to the video endpoint to use Proximity.

For privacy, keep meeting room doors closed to avoid possible eavesdropping.

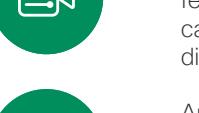

<span id="page-37-0"></span>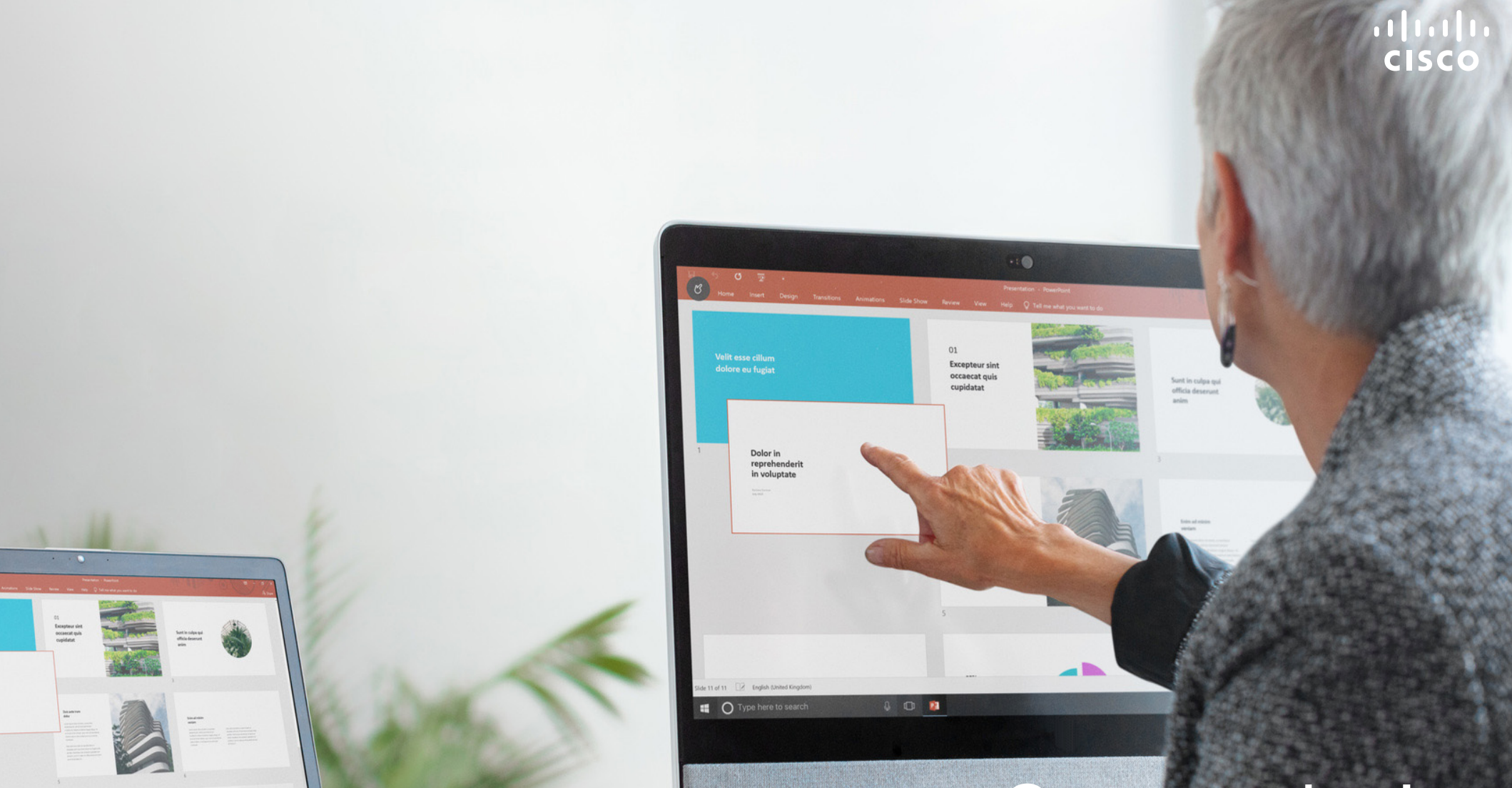

# Content sharing

15513.03 Cisco Board and Desk Series User Guide MARCH 2024 All contents © 2024 Cisco Systems, Inc. All rights reserved

Dolor in<br>reprehenderi<br>in voluptate

 $\Xi$ 

303

# Share content with a cable Content sharing

<span id="page-38-0"></span>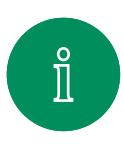

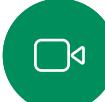

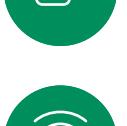

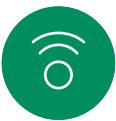

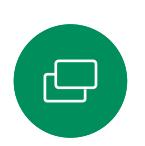

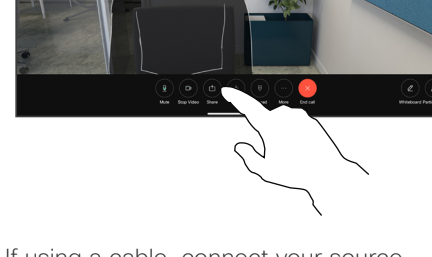

If using a cable, connect your source and make sure it's switched on. Tap the screen to get the call controls and then tap the **Share** button

3

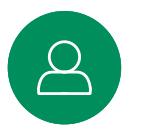

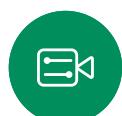

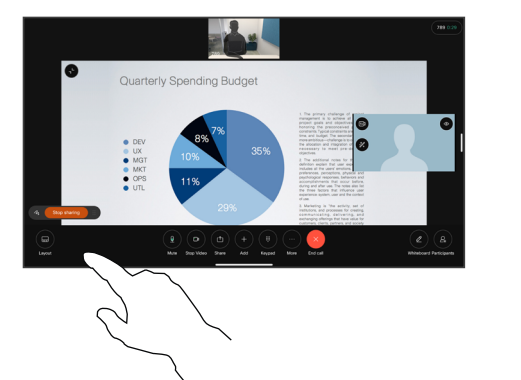

To stop sharing content, tap Stop sharing.

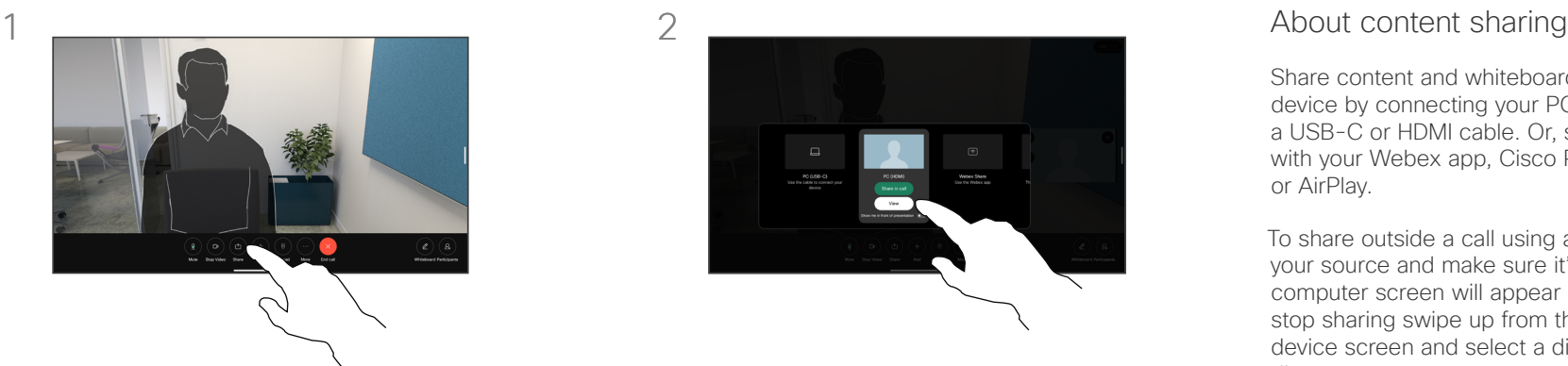

Select your source. Tap **View** for a preview. No one can see your computer screen yet - tap Share when you're ready. Or tap **Share in call** to share immediately

Share content and whiteboards on your Cisco device by connecting your PC to the device with a USB-C or HDMI cable. Or, share wirelessly with your Webex app, Cisco Proximity, Miracast<sup>®</sup>, or AirPlay.

To share outside a call using a cable, connect your source and make sure it's switched on. Your computer screen will appear on the device. To stop sharing swipe up from the bottom of your device screen and select a different screen, or disconnect your source.

When your camera is on you can show yourself in front of your content, as though you were presenting in a meeting room. Just connect your laptop with the HDMI or USB-C cable. Tap the **Share** button in the call controls. Toggle on Show me in front of presentation and then tap Share in call. Drag and drop your image on the screen to your preferred location, and pinch and zoom your image to change its size.

When Miracast is enabled you can share content wirelessly from your laptop to a Cisco device without a client. This works both in and out of calls: to share in-call, start the call first.

When AirPlay is enabled you can wirelessly connect your iPhone, iPad, or Mac, to share your screen, collaborate, and playback audio and video content.

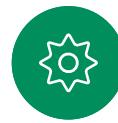

<span id="page-39-0"></span>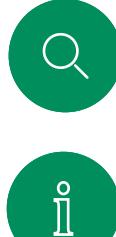

 $\Box$ 

 $\widehat{\bigcirc}$ 

# Share content with the Webex app Content sharing

On Windows and Mac laptop

- 1. Click on the device name on the Webex App and click Share on device.
- 2. Select the screen or app to share.
- 3. In order to see a preview of what you're sharing at the top of the screen. go to the control bar at the top of the screen and click the down arrow.
- 4. When you're done, click on Stop Sharing.

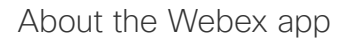

After you have enabled ultrasound, you can automatically connect to the device as soon as you enter the same room. You can use these devices to share content wirelessly with people in the same room.

Note that Cloud Pairing is required when sharing content with the Webex app on mobile. Read this [article](https://help.webex.com/en-us/article/pceb9t/Webex-App-%7C-Share-content-wirelessly-to-Cisco-devices) for more information.

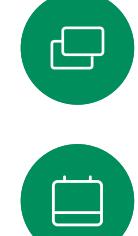

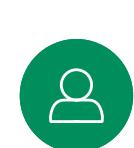

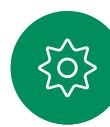

# <span id="page-40-0"></span>Share content with Miracast® Content sharing

3. Enter the PIN on your laptop and click Connect.

countdown you can cancel the share. • Outside a call, the sharing starts immediately.

On Windows laptop

- 1. On your laptop press **Windows+K**, or click the Action Center icon and then click Connect. Windows will scan for Miracast receivers.
- 2. Click on the Board or Desk Series device you want to cast to. A PIN will appear on the device's screen.

• When in call, an auto share pop up appears, showing a fivesecond countdown before the sharing starts. During the

 $\Box$ 

 $\hat{\mathbb{I}}$ 

- $\widehat{\bigcirc}$
- 

 $\Box$ 

### On Android phone

4. Sharing starts.

- 1. On a Samsung device, open the Settings menu and select Smart View or Dex. Note that the naming is different on other Android devices.
- 2. Click on the Board or Desk Series device you want to cast to. A PIN will appear on the device's screen.
- 3. Enter the PIN on your Android device.
- 4. Tap Connect.
- When in call, an auto share pop up appears, showing a fivesecond countdown before the sharing starts. During the countdown you can cancel the share.
- Outside a call, the sharing starts immediately.
- 5. Sharing starts.

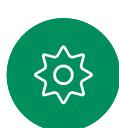

 $\Xi$ k

# About Miracast

Miracast uses Wi-Fi Direct to establish a direct network connection from your laptop to the Cisco device, allowing you to share content wirelessly. This works both in and out of calls: to share in-call, start the call first. Making or receiving a call during an active share will disconnect your Miracast session. Read [this article](https://help.webex.com/en-us/article/kfdwufb/Wireless-sharing-with-Miracast) for more information.

# Share content with Airplay® Content sharing

On Iphone, Ipad, or Mac

<span id="page-41-0"></span> $Q_{\rm c}$ 

 $\hat{\mathbb{I}}$ 

 $\Box$ 

 $\delta$ 

 $\bigoplus$ 

 $\beta$ 

 $\begin{picture}(20,20) \put(0,0){\line(1,0){10}} \put(15,0){\line(1,0){10}} \put(15,0){\line(1,0){10}} \put(15,0){\line(1,0){10}} \put(15,0){\line(1,0){10}} \put(15,0){\line(1,0){10}} \put(15,0){\line(1,0){10}} \put(15,0){\line(1,0){10}} \put(15,0){\line(1,0){10}} \put(15,0){\line(1,0){10}} \put(15,0){\line(1,0){10}} \put(15,0){\line(1$ 

 $\rm \breve{o}$ 

- 1. Open the **Control Center** on your iPhone, iPad, or Mac. Select Screen Mirroring.
- 2. Select the Board or Desk Series device you want to cast to. A passcode will appear on the device's screen.
- 3. Enter the passcode on your Apple device and select OK.
- 4. Sharing starts.

Swiping up from the bottom of the homescreen opens the Task Switcher, and you can move to another app. This will end your share.

### About Airplay

Cisco devices support AirPlay, offering another simple and familiar sharing experience. Wirelessly connect your iPhone, iPad, or Mac to effortlessly share your screen, collaborate, and playback audio and video content. Read [this article](https://help.webex.com/en-us/article/ndlsg3c/Wireless-sharing-with-AirPlay) for more information.

<span id="page-42-0"></span>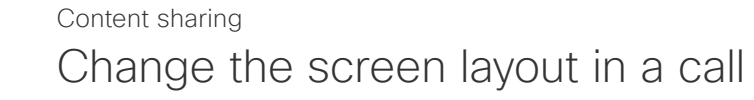

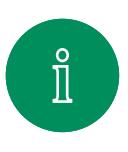

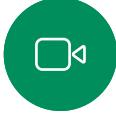

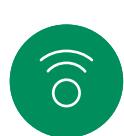

 $\ominus$ 

 $\qquad \qquad \qquad \qquad \Box$ 

 $\mathbf{E}$ 

 $\circ$ 

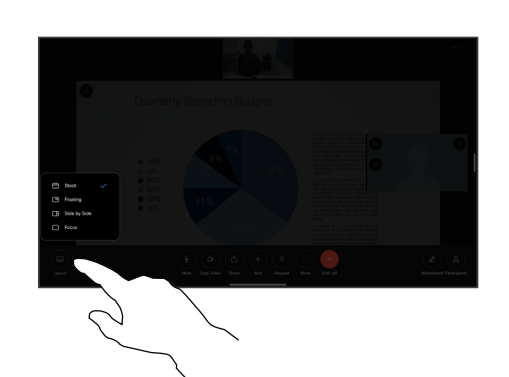

During a call, tap the screen to get the call controls and then tap the Layout button.

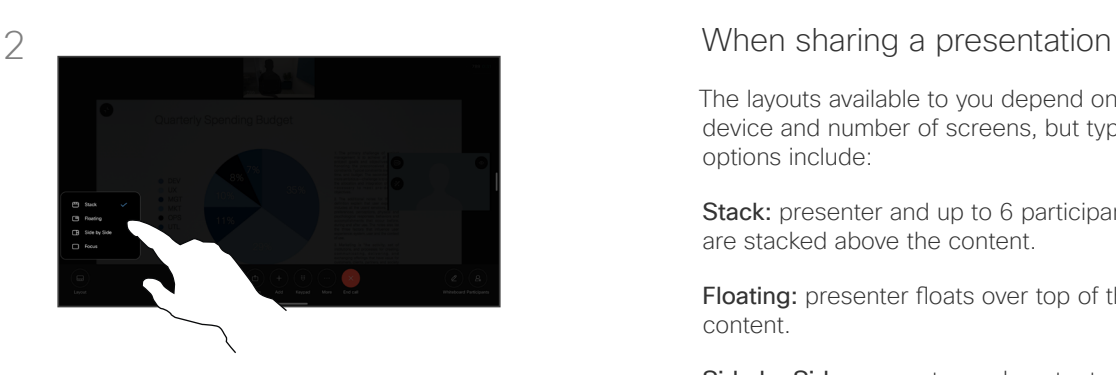

Select your preferred layout from the menu that opens.

The layouts available to you depend on your device and number of screens, but typical options include:

Stack: presenter and up to 6 participants are stacked above the content.

Floating: presenter floats over top of the content.

Side by Side: presenter and content share the screen.

Focus: content takes the whole screen.

### Layouts available in a call

The layouts available to you depend on your device and number of screens, but typical options include:

Grid: shows a grid of up to 5 participants. Grid is the default layout for single screens.

Stack: up to 6 thumbnails of the participants appear above the active speaker.

Prominent: shows the active speaker in the upper left part of the screen, while other participants are arranged along the bottom and on the right side.

Focus: the active speaker takes the whole screen.

<span id="page-43-0"></span>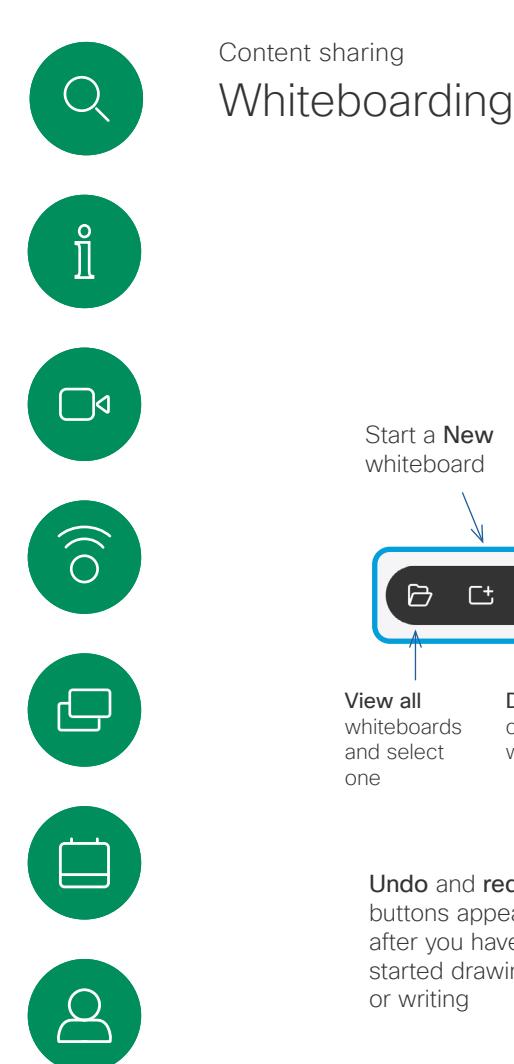

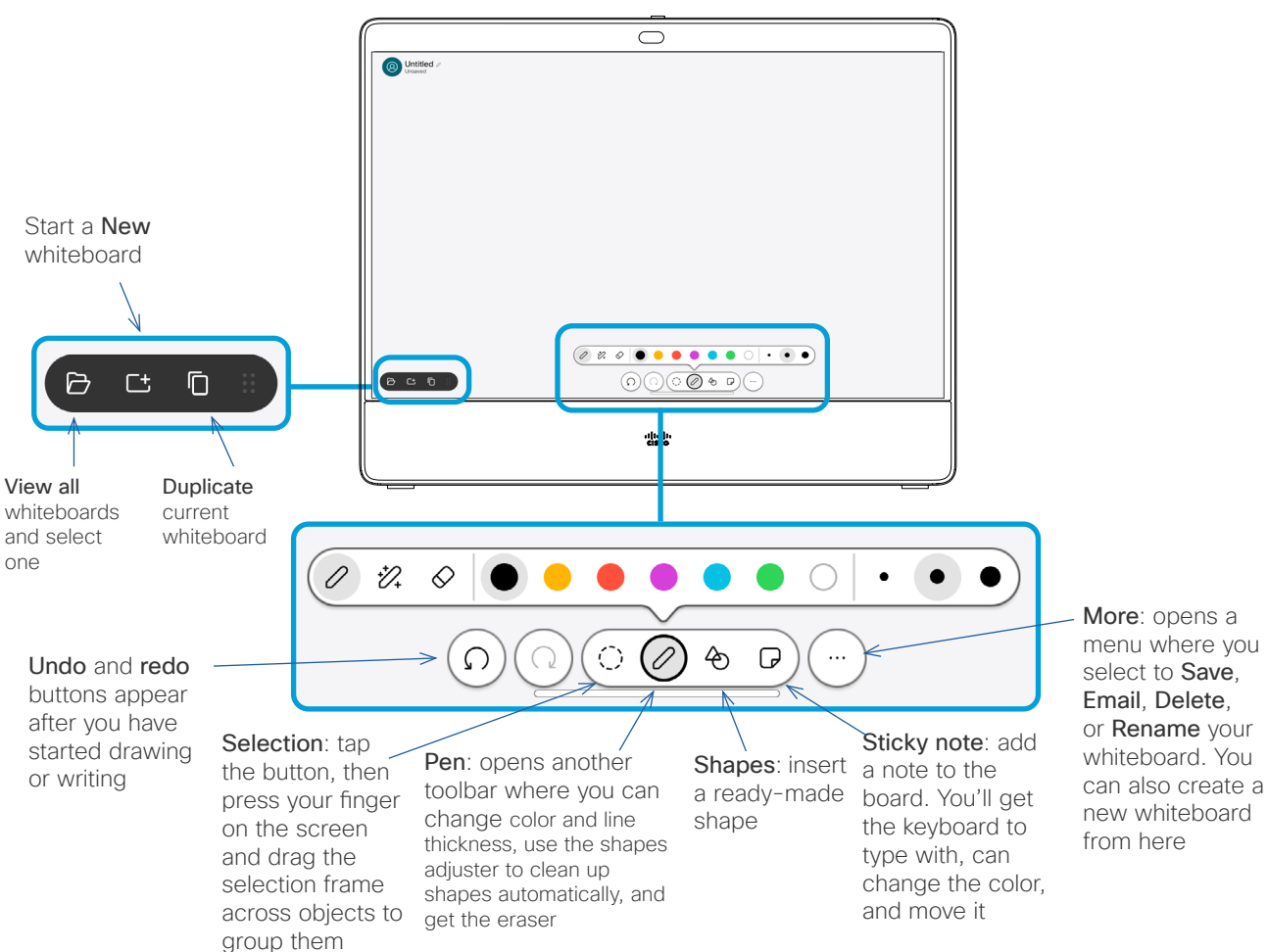

### About whiteboards

You can use your Board or Desk series device for digital whiteboarding.

To open the whiteboard tap the Whiteboard button on the homescreen, and use the stylus or your finger to write and draw.

The size of a whiteboard page is as large as you want. Use two fingers to drag the whiteboard and pinch to zoom.

To save your whiteboard drawings you can send them as emails. If your device is configured to do this, tap the **More** button and select Send as email. Whitehoards are sent in PDF format.

Remember, swiping up from the bottom of the screen opens the task switcher. You'll see any open apps, other current whiteboards, and the homescreen there, and can switch between them.

To delete all whiteboards, open the control panel and tap End Session.

 $\rm \tilde{o}$ 

 $\Xi$ 

<span id="page-44-0"></span>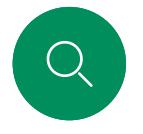

# End your session to clear your device Content sharing

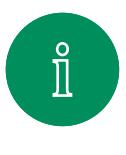

 $\Box$ 

 $\widehat{O}$ 

 $\bigoplus$ 

 $\begin{array}{c} \square \\ \square \end{array}$ 

 $\overline{\mathcal{B}}$ 

 $\mathbf{E}$ 

 $\overline{O}$ 

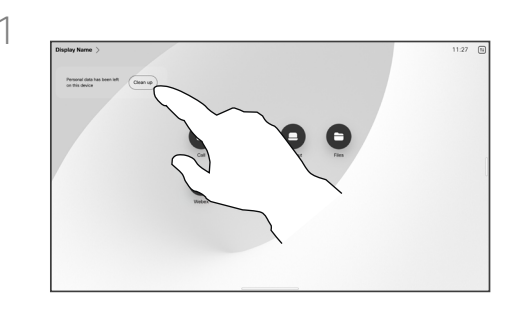

When you're finished working, open the control panel and tap End session. You can also tap **Clean up** on the home screen. This notification will appear when you have quit applications and left personal data.

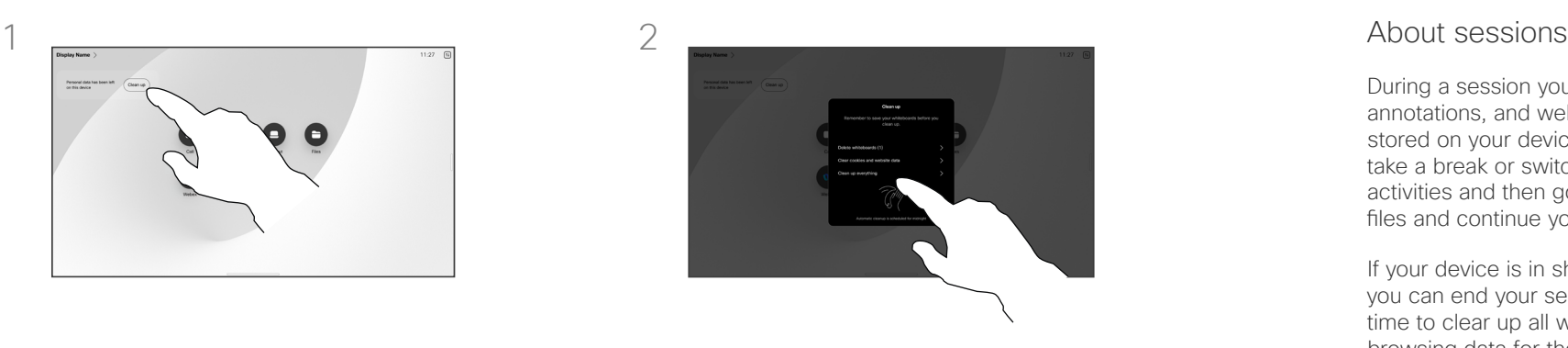

Decide if you want to clear all whiteboards, all website data, or both. The option to delete website data appears only if the web engine is enabled.

During a session your whiteboards, annotations, and web activity is stored on your device. You can take a break or switch between activities and then go back to your files and continue your work.

If your device is in shared mode, you can end your session at any time to clear up all whiteboards and browsing data for the next user.

By default, whiteboards and web data are deleted automatically every day at midnight. Check with your system administrator if the automatic cleanup is disabled or set to occur at a different time.

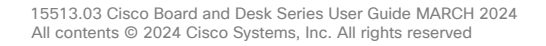

# Annotate shared content Content sharing

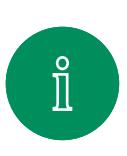

<span id="page-45-0"></span> $\bigcirc$ 

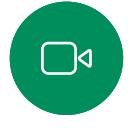

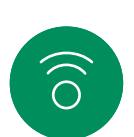

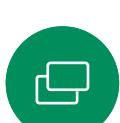

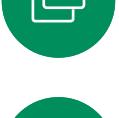

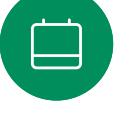

3

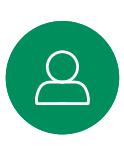

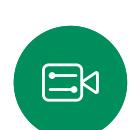

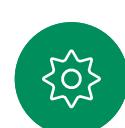

 $1 \overline{\hspace{1.6cm}2}$ ● DEV<br>● UX<br>● MG<br>● MKT<br>● OPE<br>● UTL  $\bullet$ 

Outside calls, share your computer screen with the image you want to annotate on it, to your device. Tap the **Annotation** button.

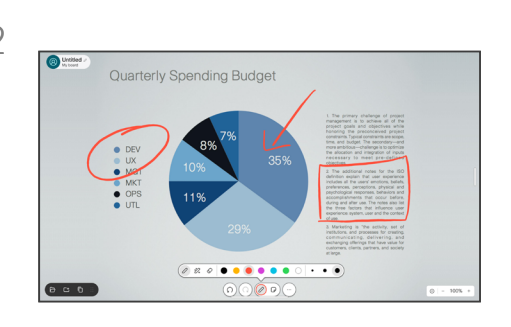

Make your annotations using the tools across the bottom of the screen. You can then resume a presentation or disconnect your source completely.

### About annotation

You can annotate a presentation outside calls.

When you annotate an image, a snapshot of that image is generated, so that your changes don't impact the presentation.

When you're finished, the annotated image exists as a whiteboard. Note that the whiteboards are deleted from the device after a while for privacy reasons.

To keep your annotations, send them by email, if your device is configured for it.

Annotations are sent as PDFs.

Your annotated image is saved as a whiteboard. Swipe up to see all your current whiteboards. You can add another whiteboard or delete any of the existing whiteboards. Whiteboards will be deleted when your session is over.

<span id="page-46-0"></span>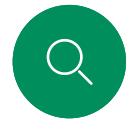

### Content sharing

# Send annotations or drawings by email

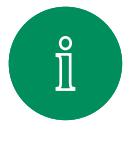

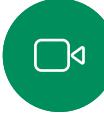

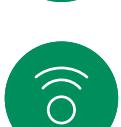

 $\bigoplus$ 

 $\Xi$ 

.01<br>10

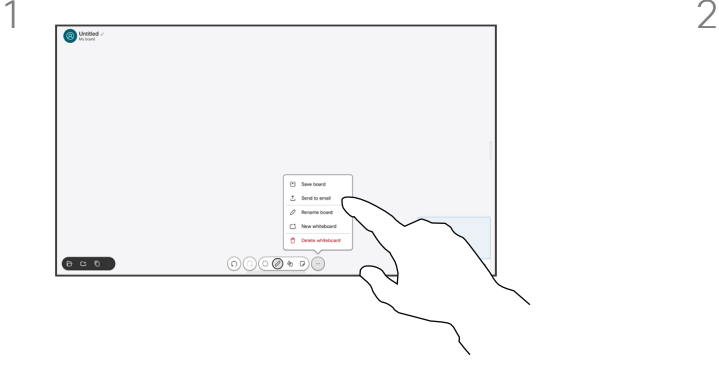

On your whiteboard, tap More and then tap Send to Email.

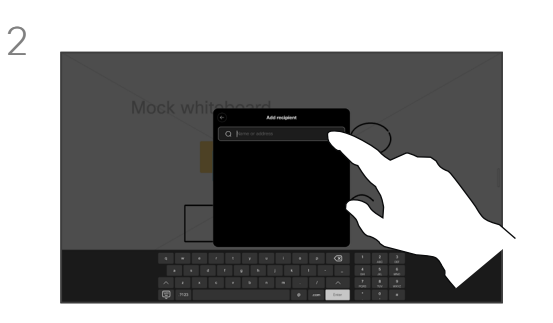

Start typing a recipient name or address. Select the person and tap the right arrow.

### About annotation

You can send one or more whiteboards as an email attachment to the recipient(s) of your choice, provided that your device is configured for it.

The whiteboards are sent in PDF format.

On a shared device, this is the only way to keep a whiteboard after your whiteboarding session is over.

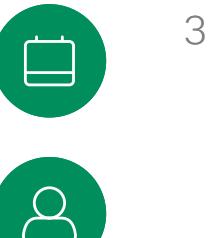

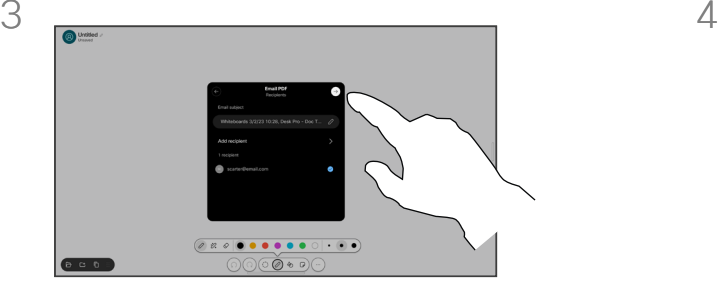

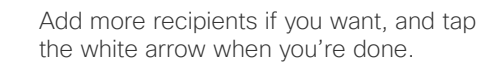

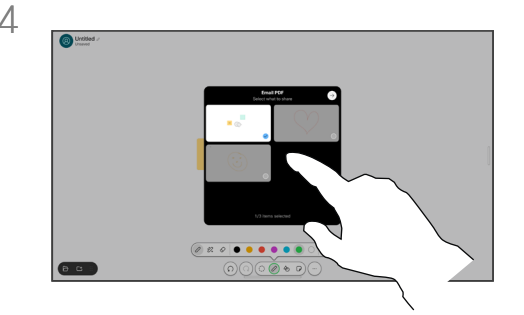

Select the whiteboard(s) you want to send. Tap the white arrow again, and your whiteboards are sent.

<span id="page-47-0"></span>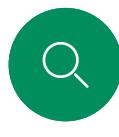

 $\Box$ 

 $\widehat{O}$ 

 $\bigoplus$ 

# Wired touch redirect Content sharing

You can control your laptop from a Cisco device's screen. This works when you have connected your Windows 10 laptop to the device with an HDMI cable and/or a USB-C cable. It's great for tasks involving drag and drop, drawing programs, and maps.

Touch redirect is available if you're sharing locally or sharing in a call.

The feature is tested and verified with Windows 10. Basic functionality should also work with another OS.

**(Board Series)** NOTE: This feature is available on S-series Boards and Board Pro only.

### Limitations:

- When you use touch redirect, you can't annotate on the screen you are sharing.
- Volume control on the Cisco device is not available when touch redirect is in use. Use the volume control from your laptop.
- *(Board Series)* If your device has a Touch 10 or Room Navigator controller connected, you can't move your selfview while a USB-C cable is connected to the board.

### Enable drag and drop in your browser

 $\Xi$ 

 $\qquad \qquad \Box$ 

To use touch redirect for drag and drop on your browser, enable it on your browser.

- Chrome: go to chrome://flags/#touch-events and set to Enabled.
- Firefox: go to about: config and set Dom.w3c\_touch events.legacy\_apis.enabled = true.
- Edge: go to about:flags and set Enable Touch Events = always on.

### Use touch redirect with Windows 10 laptops

- 1. Switch your laptop to tablet mode by selecting the action center on the taskbar next to the date and time, and then select Tablet mode to turn it on.
- 2. Connect your laptop to a Cisco device with an HDMI cable and/or a USB-C cable. You can use either a USB-C-USB-C cable, or a USB-C-USB-A cable. Note: USB-C-USB-A cables are supported for longer cable lengths.
- 3. Tap Share on the device screen and then tap the Touch Redirect button.

If you want to switch to other activities on the device while you are using touch redirect, swipe up from the bottom of the screen and open another screen or app.

<span id="page-48-0"></span>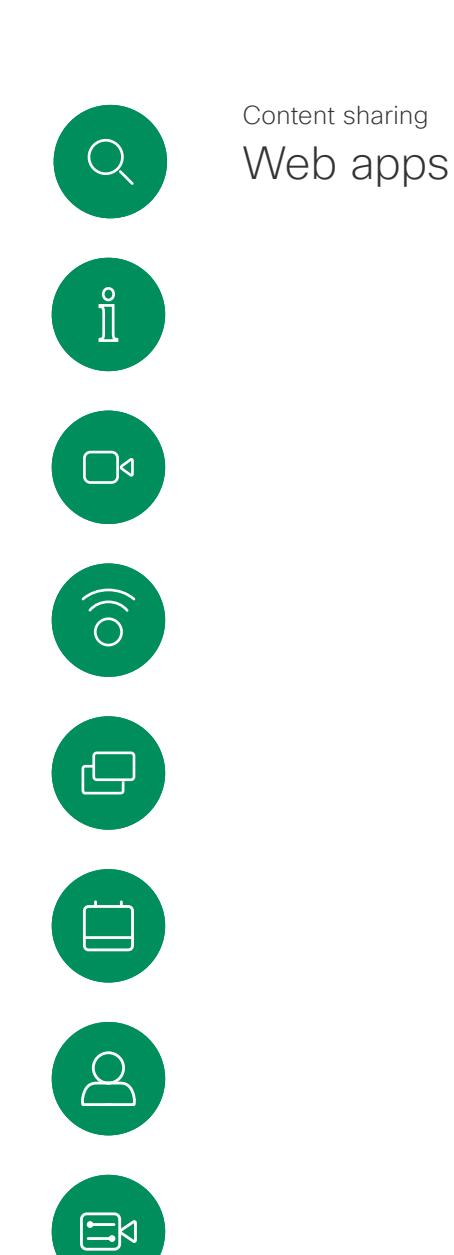

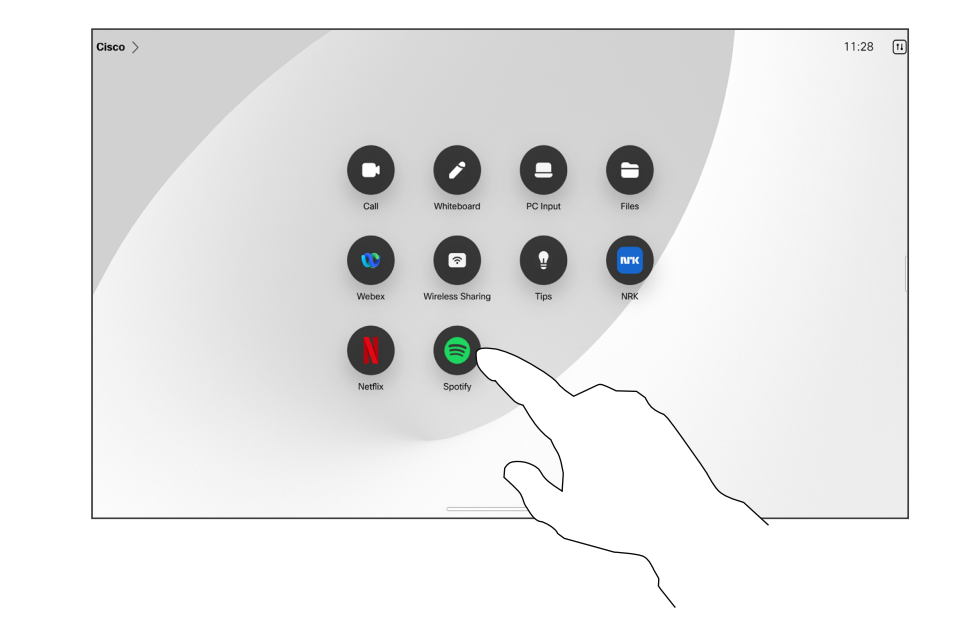

### About web apps

A web app is a web page or application you access from the device's home screen. You can share and work on a web app locally or in call.

Web apps launch in full screen, and time out after 15 minutes if not used. The web app may be interactive.

When you open a web app in a call, it's automatically shared. You can't preview the web app while in call.

When presenting a web app that plays audio but doesn't allow volume control, you can't adjust the audio that's shared to the participants. Data such as cache, cookies, and local storage, is automatically cleared when the session ends.

You can add, delete, and edit web apps directly from the settings menu on your device.

Open the control panel and tap **Device** settings. Scroll to and tap Manage Web Apps. You can add a web app, and edit or delete ones that are already there.

Any web apps configured in the UI extension editor are visible in the web apps list under Externally Managed Web Apps, but it's not possible to edit or delete them from the device.

 $\overline{O}$ 

<span id="page-49-0"></span>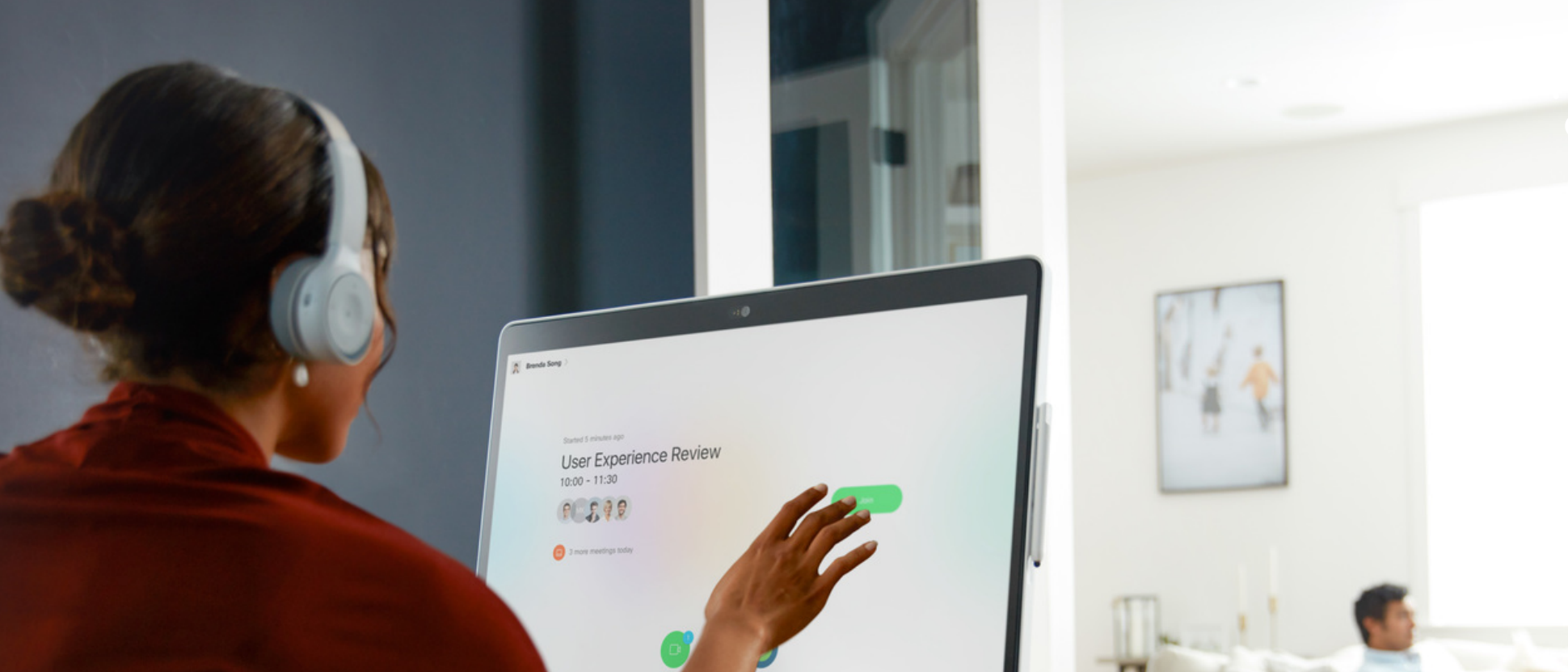

 $\overline{(-)}$ 

# Scheduled meetings

15513.03 Cisco Board and Desk Series User Guide MARCH 2024 All contents © 2024 Cisco Systems, Inc. All rights reserved

 $\overline{Q}$ 

 $\hat{\mathbb{I}}$ 

 $\Delta$ 

 $\Xi$ 

303

# Join a scheduled meeting Scheduled meetings

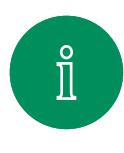

<span id="page-50-0"></span> $Q_{\rm c}$ 

 $\bigcap$ 

 $\widehat{\bigcirc}$ 

 $\bigoplus$ 

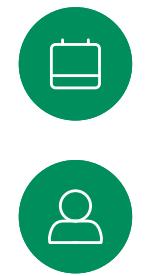

# $\Xi$

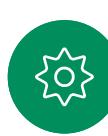

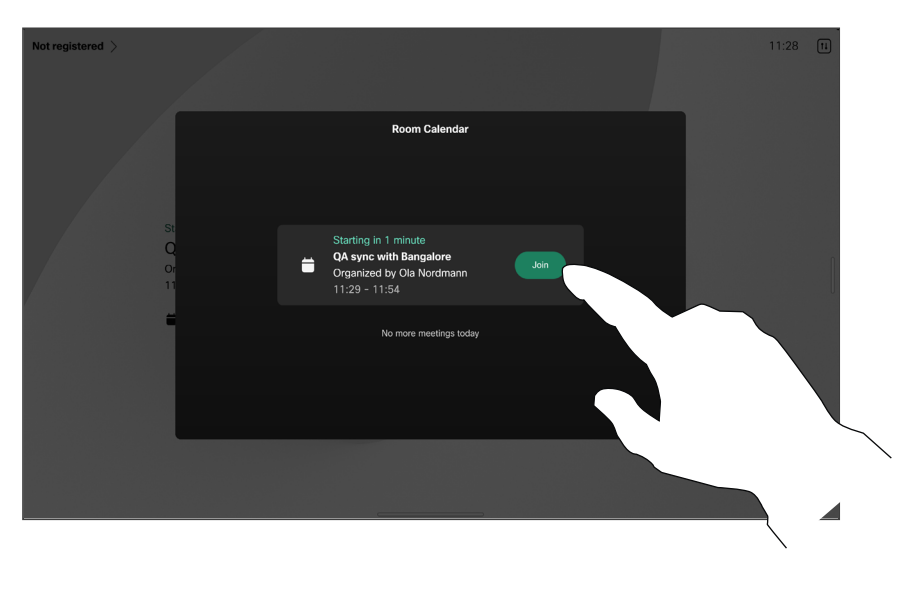

When a meeting is about to start, you'll be prompted to join it. Tap Join.

### Joining a meeting

Your video device may be connected to a management system capable of scheduling video meetings. Any meetings scheduled will then appear as shown at left. When a scheduled meeting appears on the device screen, the device wakes up from stand-by.

Tap **Join** to participate in the meeting.

The meeting appears 5 minutes before its starting time. You can join the meeting at any time, even if the meeting has already started.

<span id="page-51-0"></span>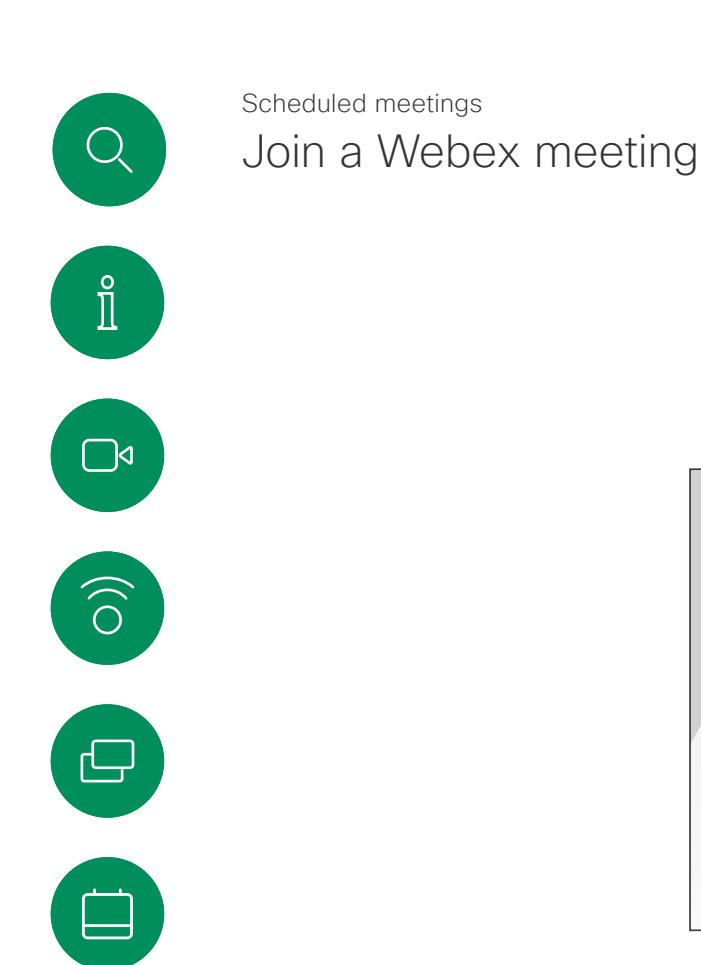

 $\beta$ 

 $\text{E}^{\text{A}}$ 

 $\big\{\infty\big\}$ 

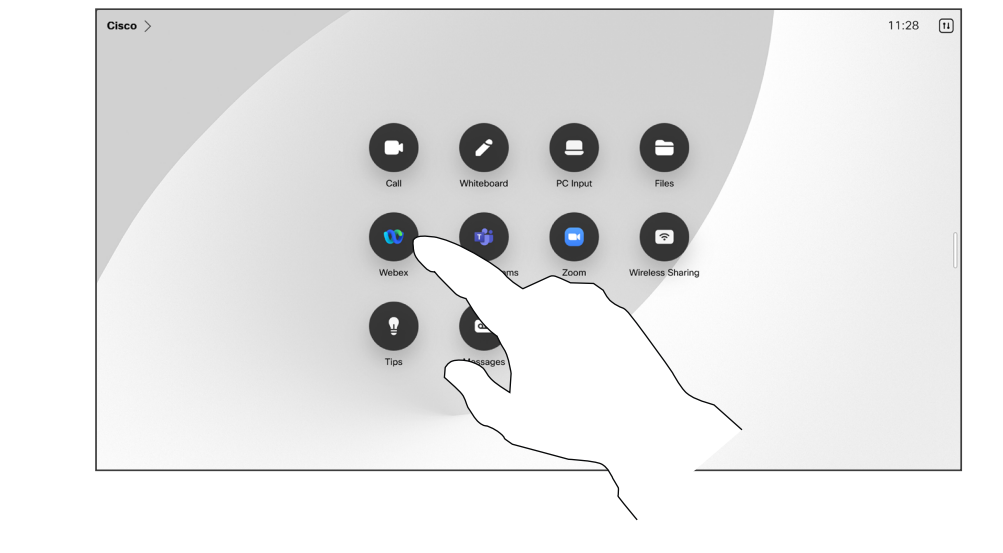

Joining a meeting

Your device may be connected to a management system connected to Webex.

Tap Webex. You are prompted to type in the meeting number you received in your invite. Tap Join to join the meeting.

<span id="page-52-0"></span>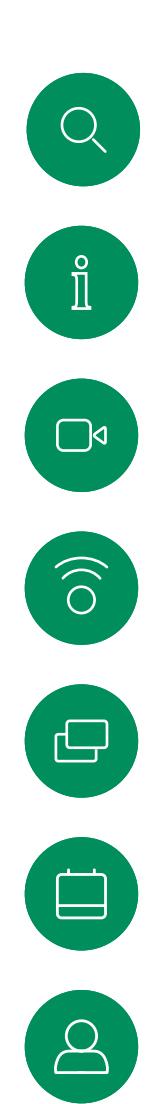

 $\text{E}^{\text{A}}$ 

ိုဝ

# Join a third-party meeting Scheduled meetings

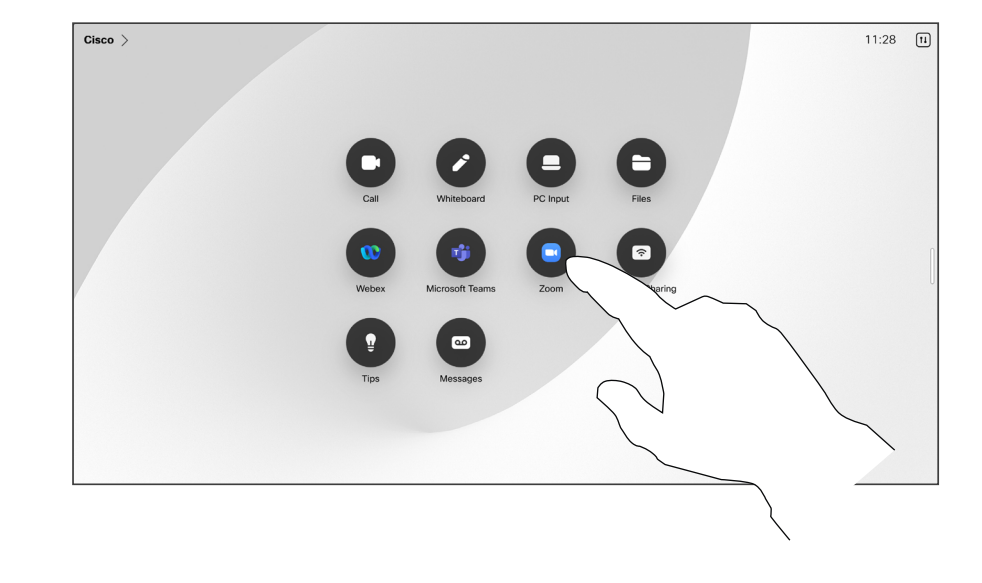

### Joining a meeting

Your device may be connected to a management system connected to Zoom or Microsoft Teams.

Tap Microsoft Teams, or Zoom. You are prompted to type in the meeting number you received in your invite. Tap Join to join the meeting.

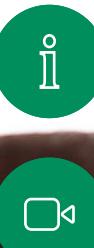

 $\widehat{\delta}$ 

 $\bigoplus$ 

 $\qquad \qquad \Box$ 

 $\beta$ 

 $E$ 

 $\frac{1}{202}$ 

<span id="page-53-0"></span> $Q$ 

15513.03 Cisco Board and Desk Series User Guide MARCH 2024 All contents © 2024 Cisco Systems, Inc. All rights reserved

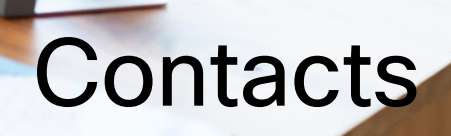

 $\frac{1}{2}$ 

<span id="page-54-0"></span>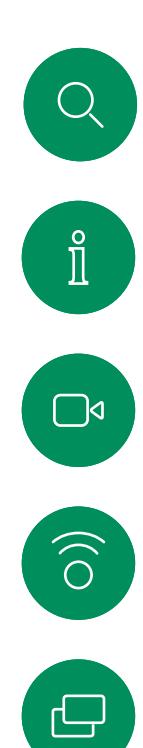

 $\begin{picture}(40,4) \put(0,0){\line(1,0){155}} \put(15,0){\line(1,0){155}} \put(15,0){\line(1,0){155}} \put(15,0){\line(1,0){155}} \put(15,0){\line(1,0){155}} \put(15,0){\line(1,0){155}} \put(15,0){\line(1,0){155}} \put(15,0){\line(1,0){155}} \put(15,0){\line(1,0){155}} \put(15,0){\line(1,0){155}} \put(15,0){\line(1,0){155}} \put$ 

 $\beta$ 

 $\Xi$ 

 $\rm \tilde{o}$ 

## Favorites, Recents, and Directory Contacts

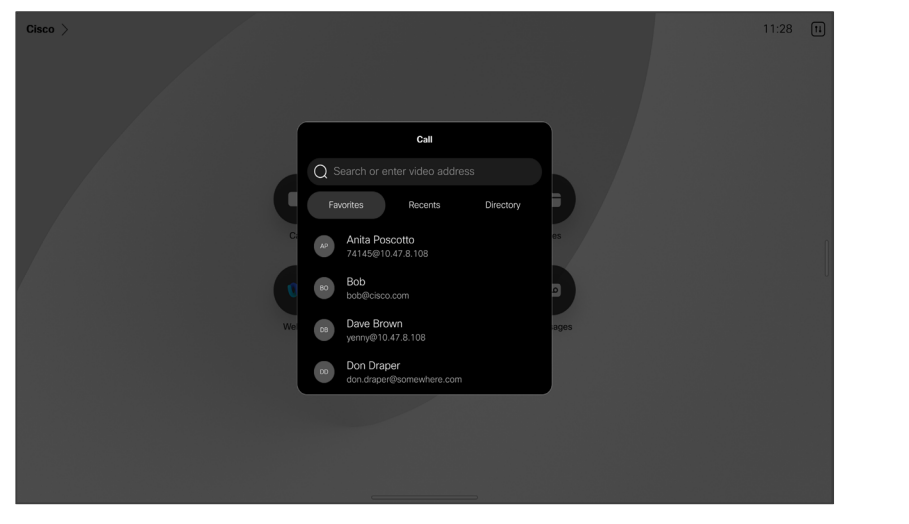

### About the Contact lists

Tap the **Call** button to open your contacts lists. The contacts list consists of three parts:

Favorites. These contacts are put there by you. These entries are those you call frequently or otherwise need to access in a swift and convenient manner from time to time.

Directory is typically a corporate directory installed on your device by your video support team.

Recents is a list of calls you have placed, received or missed earlier.

Note that removing entries from *Recents* can only be done from the web interface.

<span id="page-55-0"></span>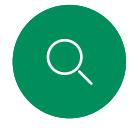

# Add someone to Favorites during a call **Contacts**

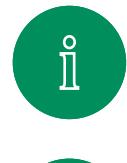

 $\bigcap$ 

 $\widehat{\bigcirc}$ 

 $\bigoplus$ 

 $\qquad \qquad \qquad \qquad \qquad \Box$ 

 $\beta$ 

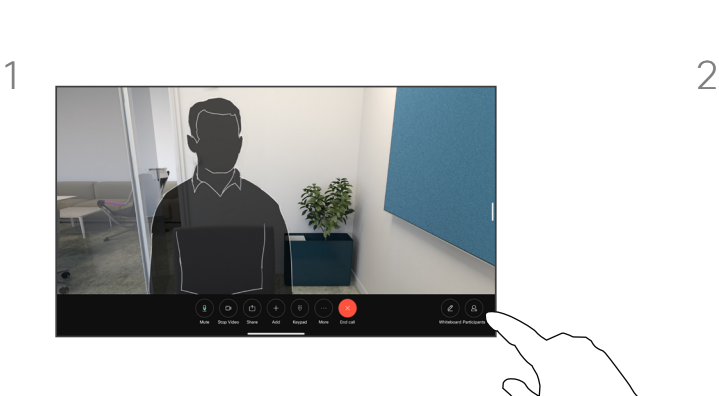

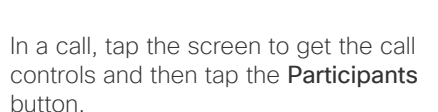

2 **About favorites** About favorites

Tap the participant to add to Favorites*.*

The Favorites is your own shortlist of contacts you frequently call or otherwise want to have easy access to.

Favorites may be populated from the Recents or Directory lists as well as from manual entries.

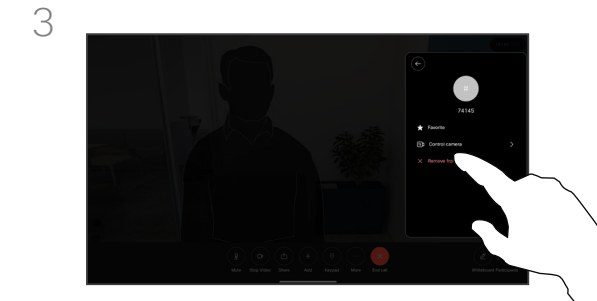

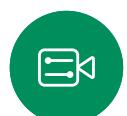

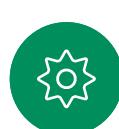

Tap **Favorite**. Tap outside the menu to close it. Remove people from Favorites the same way.

<span id="page-56-0"></span>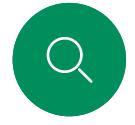

# Add someone to Favorites outside a call Contacts

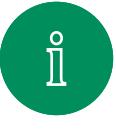

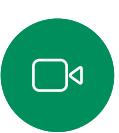

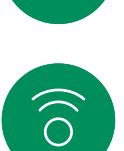

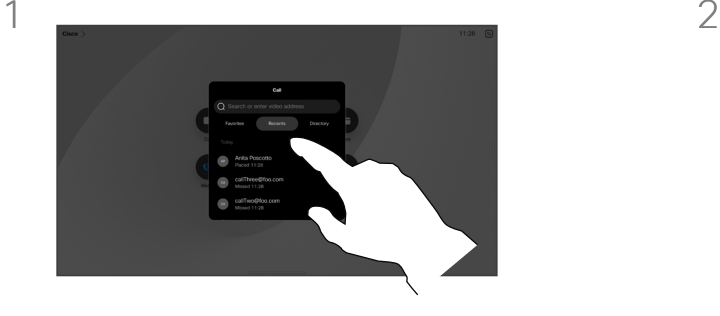

While not in a call, tap **Call** to open the contacts list. Tap Recents or Directory and search for the entry to add to your Favorites and tap it to open the contact card.

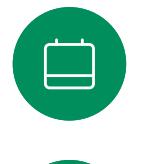

 $\bigoplus$ 

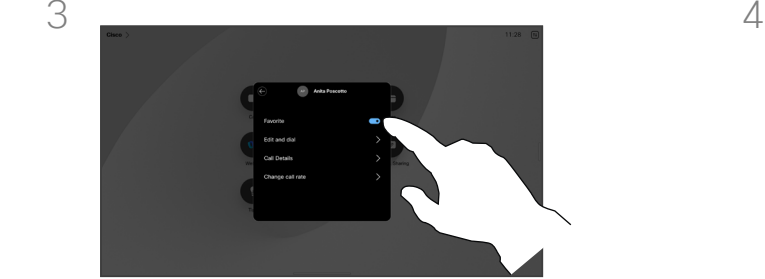

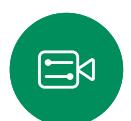

 $\Delta$ 

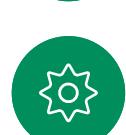

Toggle Favorite on or off. Tap anywhere outside the menu to exit.

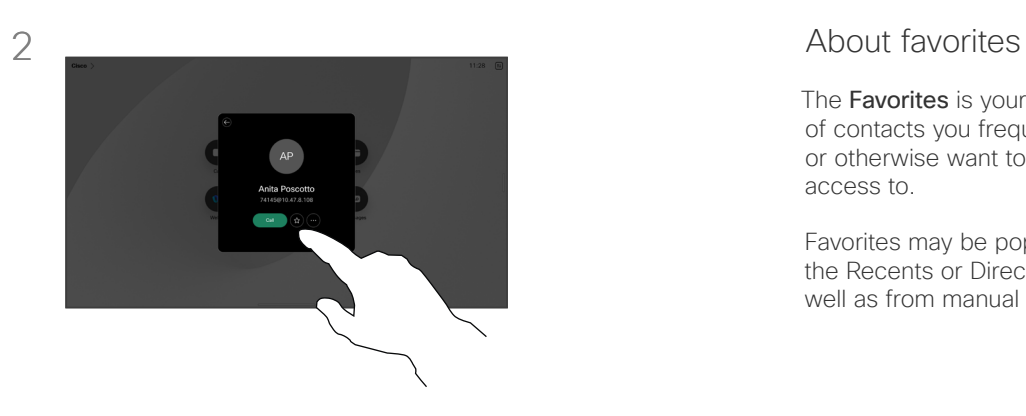

Tap the star button on the contact card to favorite the person right away. Or, tap the More button.

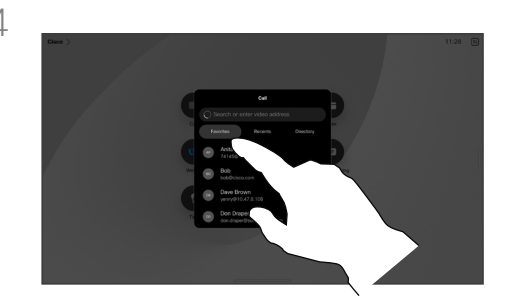

To remove an entry from your Favorites, go to Favorites in the contacts list and repeat the procedure.

The **Favorites** is your own shortlist of contacts you frequently call or otherwise want to have easy access to.

Favorites may be populated from the Recents or Directory lists as well as from manual entries.

<span id="page-57-0"></span>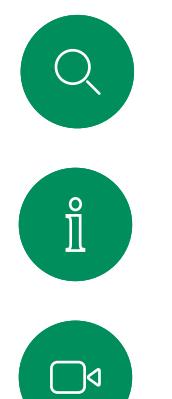

# Edit a Favorite Contacts

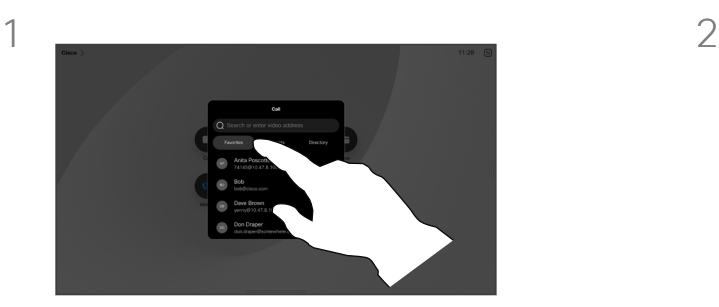

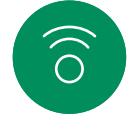

 $\bigoplus$ 

Tap Call to open the contacts list. Then tap Favorites.

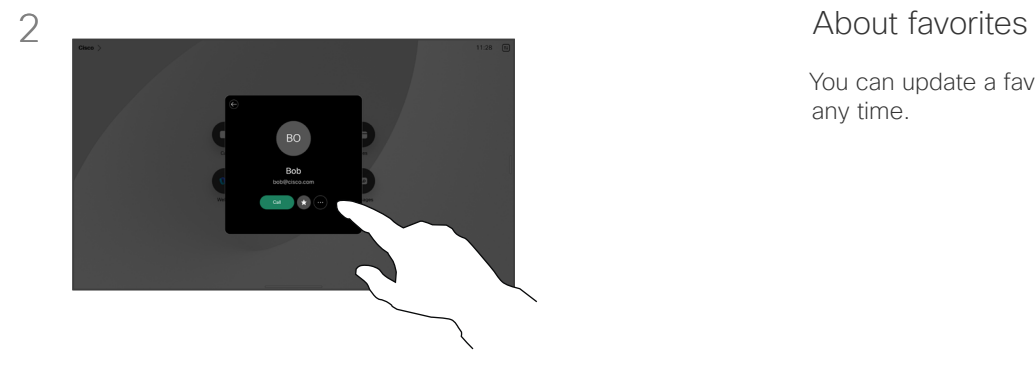

Tap the person to be edited. Then tap More.

You can update a favorite contact at any time.

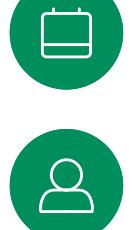

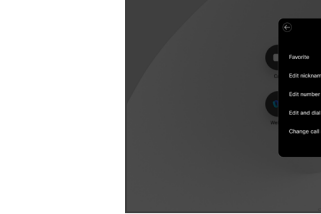

3

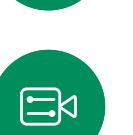

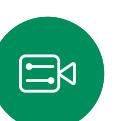

303

Edit the entry and tap Save on the keyboard to exit. Otherwise tap the back arrow on the contact card, or anywhere outside the card to exit.

<span id="page-58-0"></span>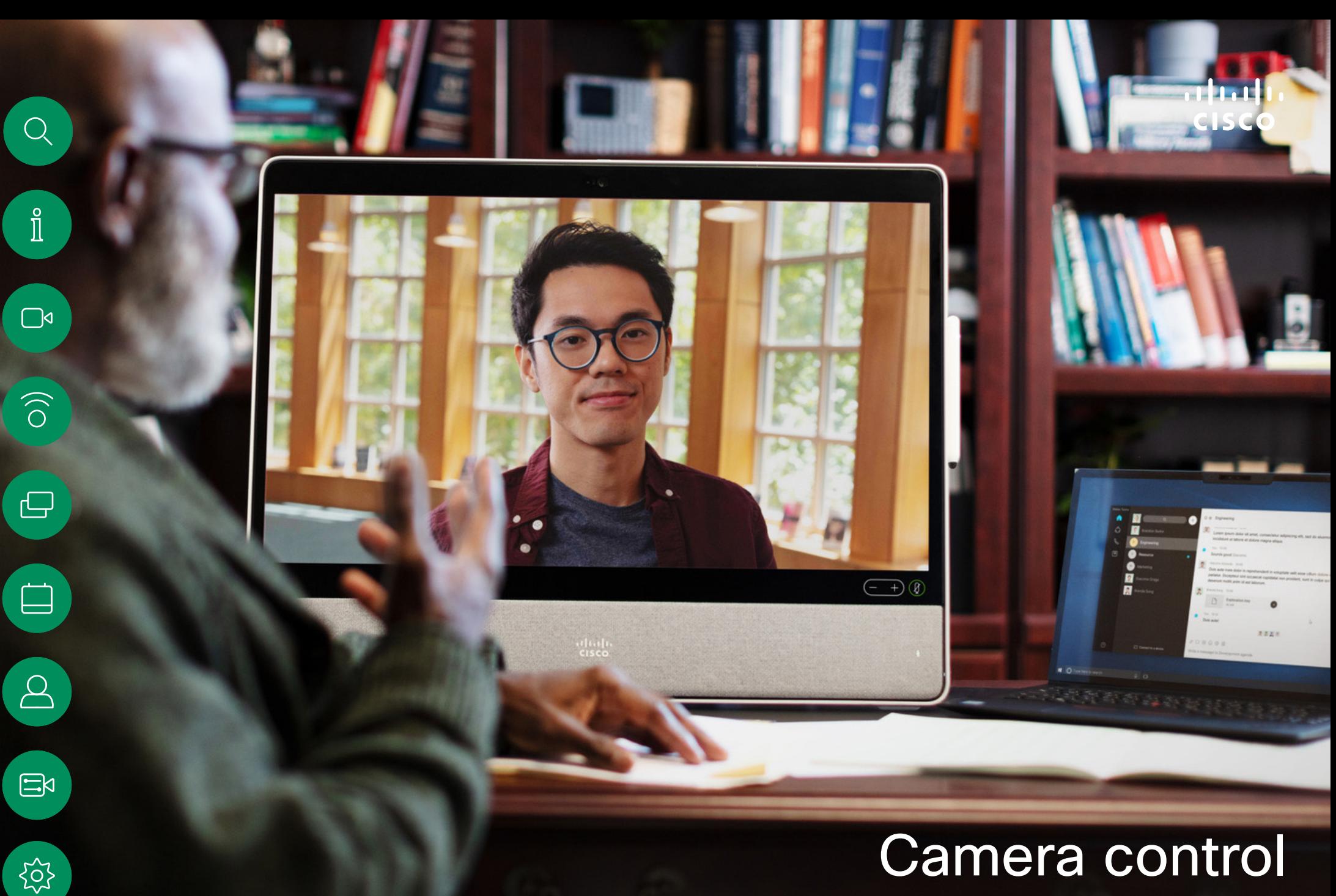

## 15513.03 Cisco Board and Desk Series User Guide MARCH 2024 All contents © 2024 Cisco Systems, Inc. All rights reserved

<span id="page-59-0"></span>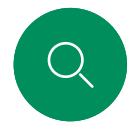

# Turn the camera on and off Camera control

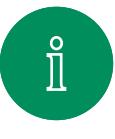

 $\widehat{\bigcirc}$ 

 $\bigoplus$ 

 $\bigoplus$ 

 $\beta$ 

 $\Xi$ 

 $\big\{\infty\big\}$ 

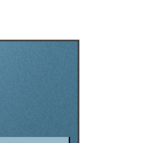

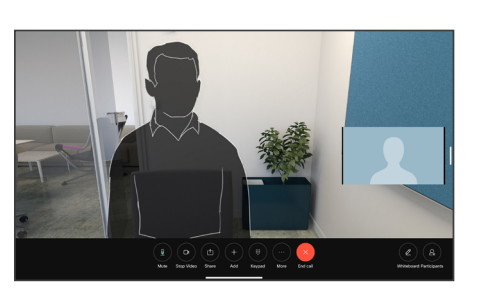

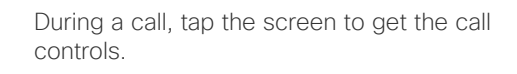

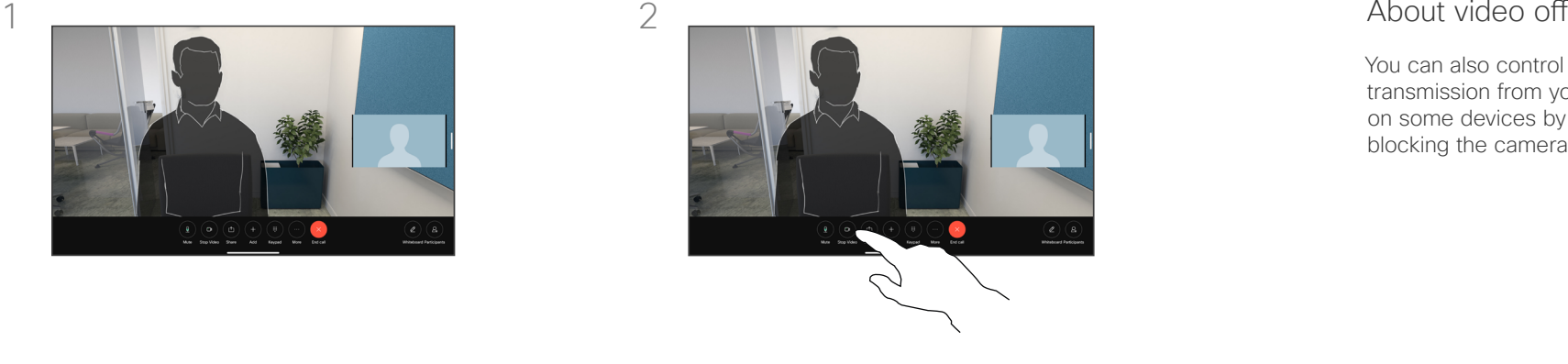

Tap the Stop Video button. Tap Start Video to turn the outgoing video back on.

You can also control the video transmission from your camera on some devices by mechanically blocking the camera.

<span id="page-60-0"></span>Q.

### Camera control

# Access and adjust the selfview in and out of call

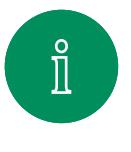

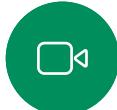

 $\widehat{\bigcirc}$ 

 $\bigoplus$ 

 $\qquad \qquad \Box$ 

 $\Delta$ 

 $\mathbf{E}$ 

 $\overline{O}$ 

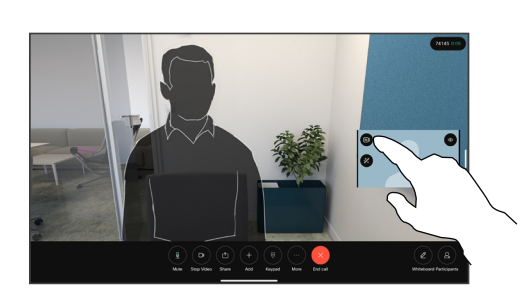

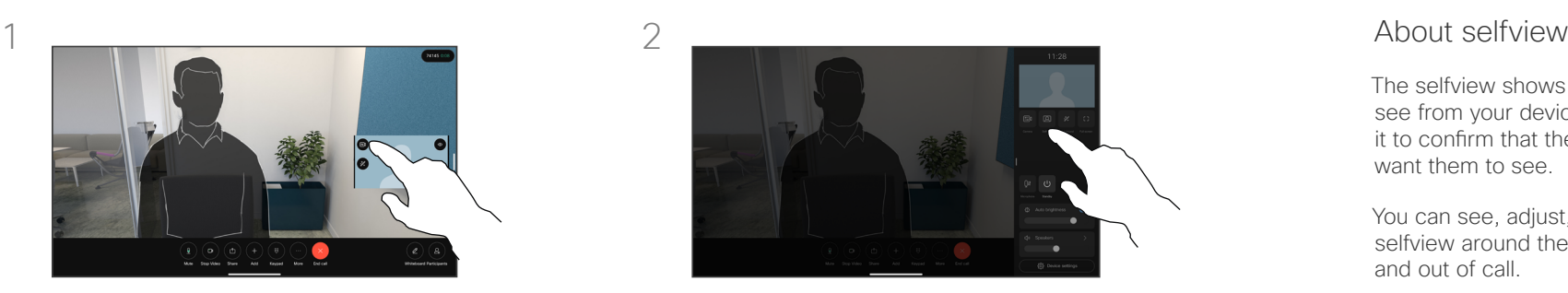

Make sure your camera is on. During a call, tap the screen to open the selfview up on top of the call. Then tap the button on the selfview's right corner and change the visibility to Hide, Show in call, or Always show.

In or out of call, open the control panel and tap the Selfview button to get the same settings.

Even when you select to hide it, your selfview will still appear to you in the control panel with the same options available there.

The selfview shows what others see from your device. You can use it to confirm that they see what you want them to see.

You can see, adjust, and move your selfview around the screen both in and out of call.

To check your selfview at any time, open the control panel. As long as your camera is open/on, you'll see your selfview there and can expand it to Fullscreen if you want. To exit fullscreen, open the control panel and tap Fullscreen again.

Tap the Selfview button in the control panel to set visibility for your selfview to Hide, Show in call, or Always show.

<span id="page-61-0"></span>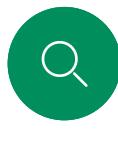

# Move the selfview Camera control

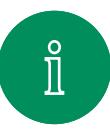

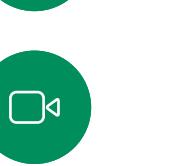

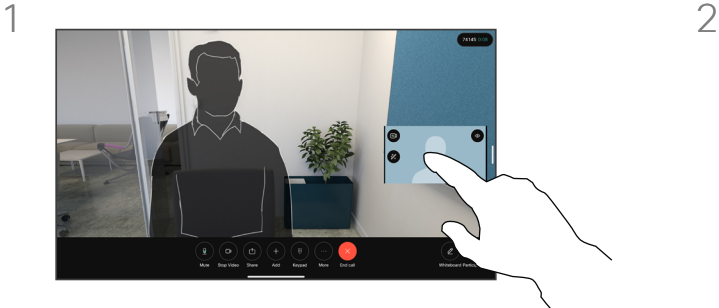

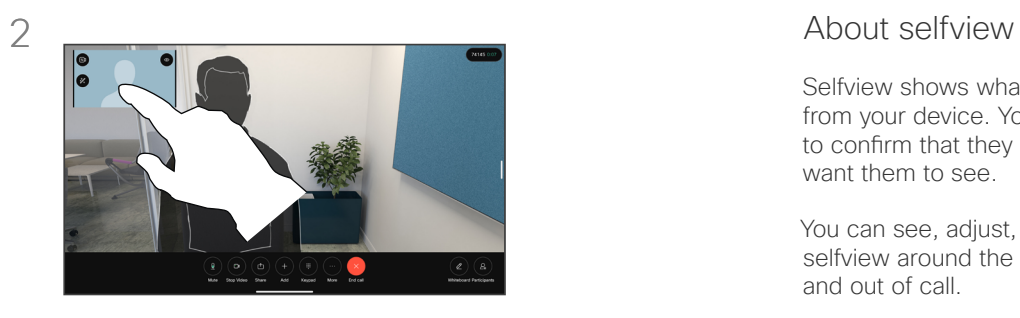

Selfview shows what others see from your device. You can use it to confirm that they see what you want them to see.

You can see, adjust, and move your selfview around the screen both in and out of call.

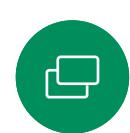

 $\widehat{\bigcirc}$ 

Tap and hold the selfview image. Drag and drop it to a new position on your screen.

Lift your finger to release the image in the new place.

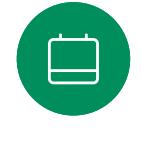

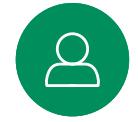

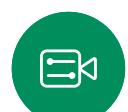

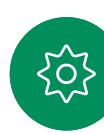

<span id="page-62-0"></span>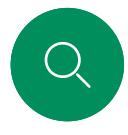

# Virtual backgrounds *(Desk Series)* Camera control

000

 $\bullet$ 

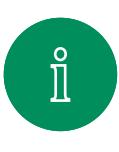

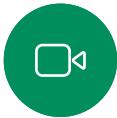

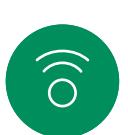

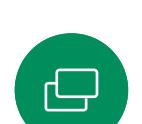

 $\Box$ 

 $\beta$ 

 $\mathbf{E}$ 

 $\circ$ 

Open the control panel and tap the Background button, or, tap on your selfview image and then tap the Background button there.

The background options open and you can choose one. Tap anywhere outside the control panel or selfview when you're done.

000

 $\begin{pmatrix} 1 & 1 \\ 0 & 1 \end{pmatrix}$ 

# 1 **2** About backgrounds

With video backgrounds you can change or blur the background of the image others see in the video meeting. This helps you to be the focus of the image or hide a messy background at the office.

Background options:

- Background blur
- Computer screen share as background (if your computer is connected to the desk device)
- Standard background images
- Custom background image (if custom images have been uploaded by your administrator)

NOTE: The blurring may not cover the background entirely and possible sensitive information may be visible to others in the video meeting.

<span id="page-63-0"></span>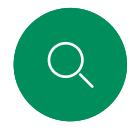

# Control your camera manually Camera control

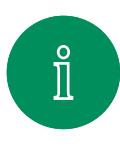

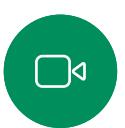

 $\widehat{O}$ 

 $\bigoplus$ 

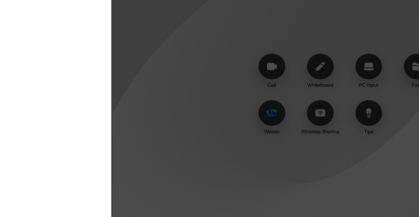

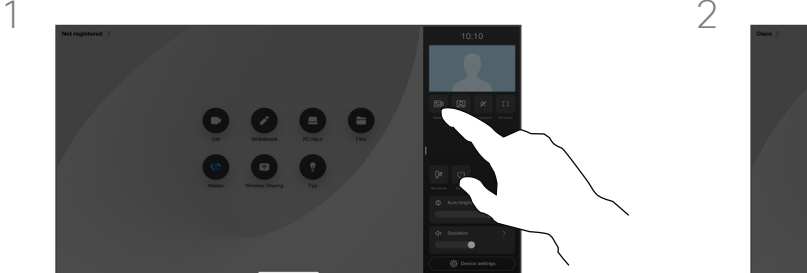

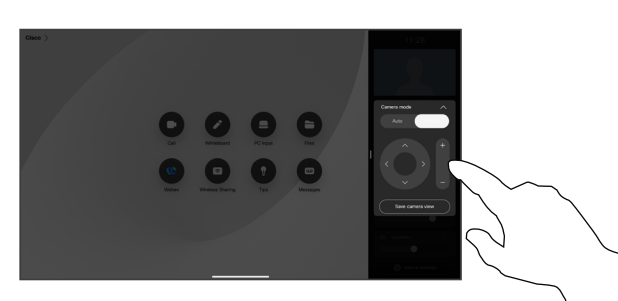

In or out of call, open the control panel and tap the Camera button. Or, tap the selfview image and then tap the Camera button there.

Select Manual under Camera mode.

Use the controls to pan, tilt, and zoom the camera. Tap anywhere else on the screen to exit.

### About manual camera control

Desk devices automatically frame you with Best view. However, in some situations on any device you might want to adjust the framing.

You can control the zoom, pan, and tilt of the camera manually, in or out of a call.

*(Board Series)* When you adjust the camera manually, if you like the view you might want to save it to use again. To create and save custom views with predefined zoom and camera direction, you need to use a touch controller, connected to your Board. If you've got a touch controller connected to your Board, see the *RoomOS 11.14 Room Series User Guide*, for details.

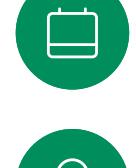

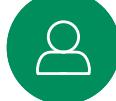

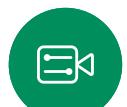

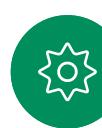

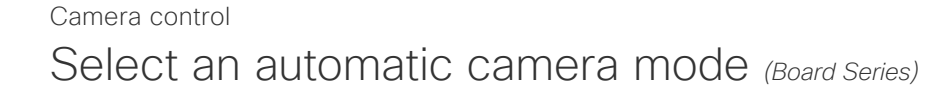

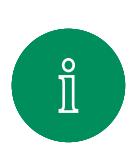

<span id="page-64-0"></span>Q.

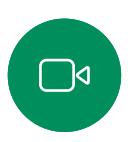

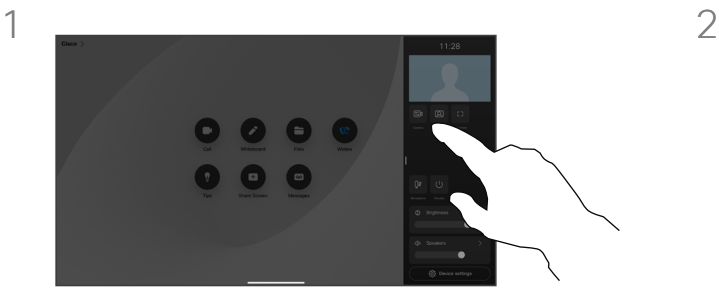

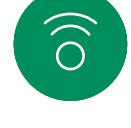

 $\boxminus$ 

In or out of call, open the control panel and tap the Camera button. Select Auto under Camera mode.

Choose a camera mode. Tap outside the control panel to exit.

 $\bullet$   $\bullet$   $\bullet$ 

### About camera modes

By selecting an automatic camera mode you'll get the best view for your device and meeting, without having to manually control the cameras yourself during meetings. You can change camera modes whether you're in a call or not.

The automatic modes available to you depends on configurations your administrator has set:

- Group. The camera will adjust to show everyone.
- Frames. Crops away uneccessary space around participants and composes a view where the people appear closer together, evenly sized and at the same eye level, in up to four frames.
- Speaker. The camera will follow the person speaking. The maximum distance for speaker tracking to work is 7.5 meters.

If you have a Touch 10 or Room Navigator connected to your Board, you can also use that to control the camera view.

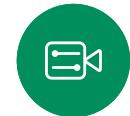

 $\beta$ 

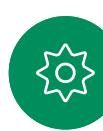

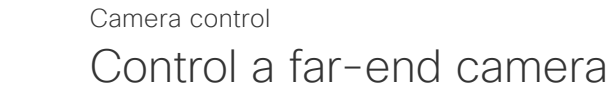

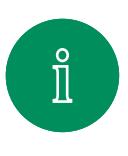

<span id="page-65-0"></span><u>Q</u>

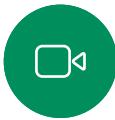

 $\widehat{\bigcirc}$ 

 $\bigoplus$ 

 $\Box$ 

 $\Delta$ 

 $\Xi$ 

 $\rm \ddot{\circ}$ 

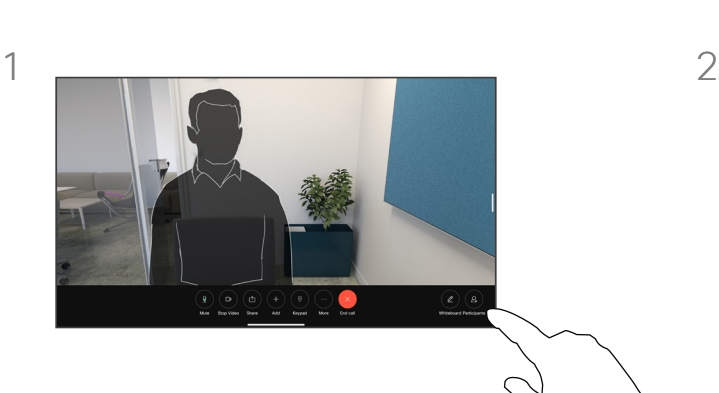

During a call, tap the screen to get the call controls. Then tap the Participants button.

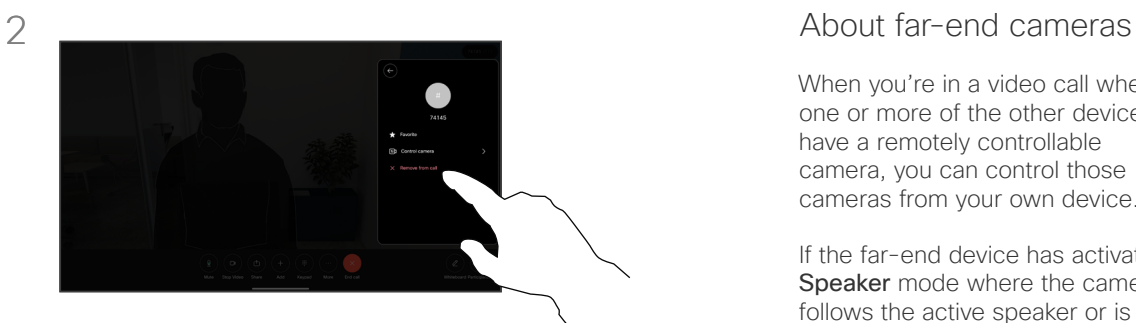

Tap the participant whose camera you want to control, then tap **Control camera.** 

When you're in a video call where one or more of the other devices have a remotely controllable camera, you can control those cameras from your own device.

If the far-end device has activated Speaker mode where the camera follows the active speaker or is using Best View, you can't control the camera remotely.

You don't have remote access to any camera presets.

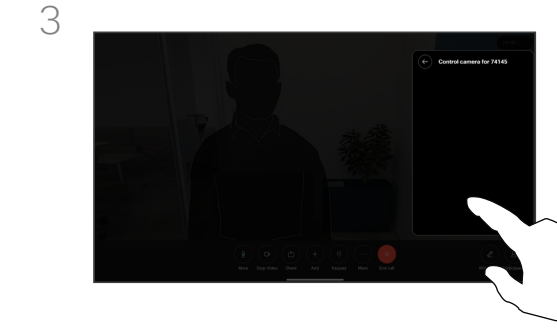

Adjust the remote camera's tilt, pan, and zoom with the camera control buttons. Tap anywhere outside the controls when you're done.

 $\widehat{\delta}$  $\overline{\mathbb{D}}$  $\mathrel{\sqsubseteq}$  $\beta$ 

 $\Xi$ 

 $\frac{1}{202}$ 

<span id="page-66-0"></span> $\overline{\mathrm{Q}}$ 

 $\hat{\mathbb{I}}$ 

 $\Box$ 

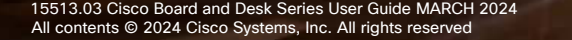

# Settings

716

alala<br>CISCO

<span id="page-67-0"></span>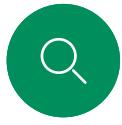

 $\Box$ 

 $\widehat{O}$ 

 $\Box$ 

 $\mathbb{E}$ 

 $\overline{O}$ 

# Control panel and Device settings **Settings**

In the Settings menu you can check device information and change several settings.

- About provides video address information, IP and MAC address, SIP Proxy, and the current software version
- **•** Issues and diagnostics
- Activate and deactivate Bluetooth
- Select ringtone and set its volume
- Turn Music mode on or off.
- Choose a call service
- Select between Wired and Wireless (Wi-Fi) connection
- Restart the device
- Perform a Factory Reset to return to factory default settings. By doing this, you lose your current registration. You cannot undo a factory reset

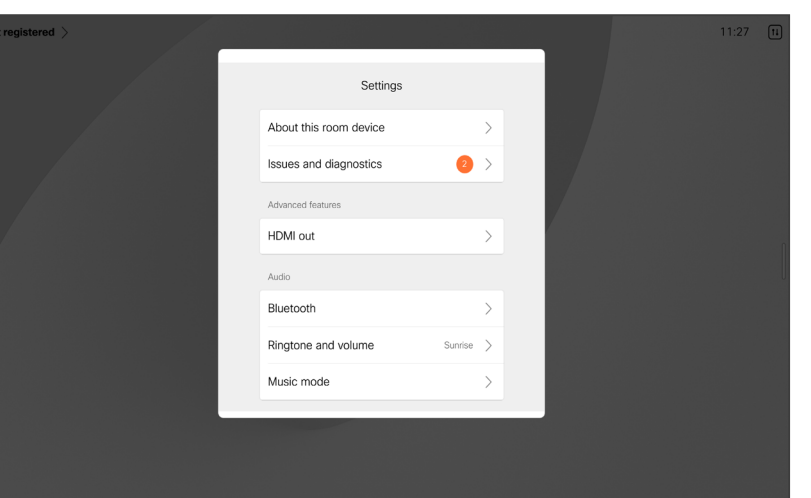

### Access the settings

To open the control panel swipe from the right side of the screen, or tap the button on the upper right corner of the home screen. As long as your camera is open, you'll see your self-view at the top. In the control panel you can find:

- Camera controls
- Selfview
- *(Desk Series)* Backgrounds
- Microphone options
- Standby
- Screen brightness
- Device volume/speakers
- Access to device settings
- End session (when you have created whiteboards or annotations)

To get to the Settings menu, open the control panel. Then tap Device settings. The menu opens and you can scroll through it. If you are in a call, the menu opens as a dialog on top of your call.

Which settings are available may have been restricted by your administrator.

### almha **CISCO**

# **Americas Headquarters**<br>Cisco Systems, Inc.<br>San Jose, CA

**Asia Pacific Headquarters**<br>Cisco Systems (USA) Pte. Ltd.<br>Singapore

**Europe Headquarters**<br>Cisco Systems International BV Amsterdam,<br>The Netherlands

Cisco has more than 200 offices worldwide. Addresses, phone numbers, and fax numbers are listed on the Cisco Website at www.cisco.com/go/offices.

Cisco and the Cisco logo are trademarks or registered trademarks of Cisco and/or its affiliates in the U.S. and other countries. To view a list of Cisco trademarks, go to this URL: [www.cisco.](http://www.cisco.com/go/trademarks)<br>[com/go/trademarks.](http://www.cisco.com/go/trademarks) Third-party